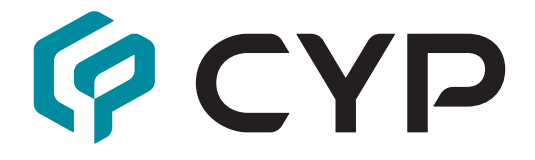

## **CH-2540RX**

### **UHD+ HDMI over HDBaseT Receiver with Amplifier**

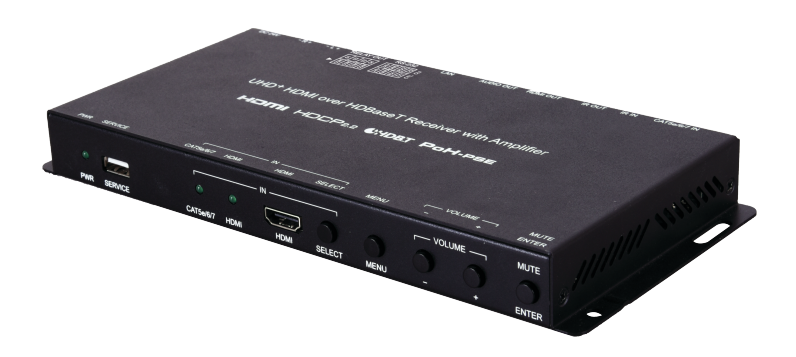

### **HOMI CHDBT**

**Operation Manual**

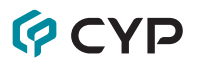

### **DISCLAIMERS**

The information in this manual has been carefully checked and is believed to be accurate. Cypress Technology assumes no responsibility for any infringements of patents or other rights of third parties which may result from its use.

Cypress Technology assumes no responsibility for any inaccuracies that may be contained in this document. Cypress also makes no commitment to update or to keep current the information contained in this document.

Cypress Technology reserves the right to make improvements to this document and/or product at any time and without notice.

### **COPYRIGHT NOTICE**

No part of this document may be reproduced, transmitted, transcribed, stored in a retrieval system, or any of its part translated into any language or computer file, in any form or by any means—electronic, mechanical, magnetic, optical, chemical, manual, or otherwise—without express written permission and consent from Cypress Technology.

© Copyright 2018 by Cypress Technology.

All Rights Reserved.

### **TRADEMARK ACKNOWLEDGMENTS**

All products or service names mentioned in this document are trademarks of the companies with which they are associated.

## **QCYD SAFETY PRECAUTIONS**

Please read all instructions before attempting to unpack, install or operate this equipment and before connecting the power supply. Please keep the following in mind as you unpack and install this equipment:

- Always follow basic safety precautions to reduce the risk of fire, electrical shock and injury to persons.
- To prevent fire or shock hazard, do not expose the unit to rain, moisture or install this product near water.
- Never spill liquid of any kind on or into this product.
- Never push an object of any kind into this product through any openings or empty slots in the unit, as you may damage parts inside the unit.
- Do not attach the power supply cabling to building surfaces.
- Use only the supplied power supply unit (PSU). Do not use the PSU if it is damaged.
- Do not allow anything to rest on the power cabling or allow any weight to be placed upon it or any person walk on it.
- To protect the unit from overheating, do not block any vents or openings in the unit housing that provide ventilation and allow for sufficient space for air to circulate around the unit.
- Please completely disconnect the power when the unit is not in use to avoid wasting electricity.

### **VERSION HISTORY**

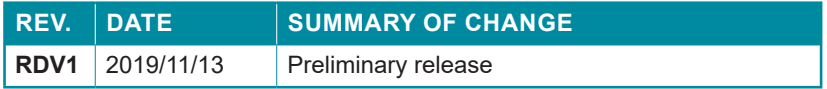

### **CONTENTS**

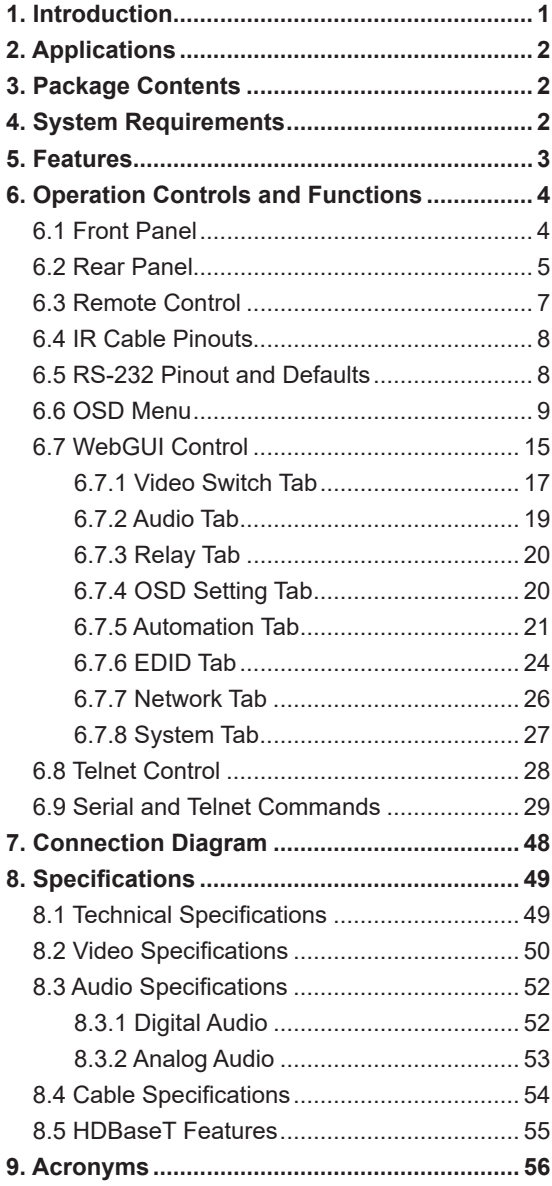

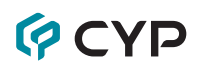

### **1. INTRODUCTION**

This UHD<sup>+</sup> HDMI over HDBaseT Receiver with Amplifier is a 2 by 1 switch with standard HDMI and HDBaseT inputs, an HDMI output, as well as both standard and amplified stereo audio outputs. This unit's HDBaseT input can receive uncompressed high-definition 4K UHD (up to 10.2Gbps) video along with Ethernet, RS-232 and IR control over a single cable up to a distance of 100 meters while the HDMI input supports high bandwidth 4K UHD<sup>+</sup> sources (up to 18Gbps) with support for 10/12-bit HDR. Pass-through of multiple digital audio formats such as LPCM (up to 8 channels), Bitstream and HD Bitstream is also supported via the HDBaseT and HDMI inputs. Additionally, the integrated headphone mini-jack and class D stereo amplifier outputs provide easy ways to extract audio from the currently selected source (LPCM 2.0 sources only) for local playback, offering a flexible sound experience.

Signal management features such as automatic switching based on input signal and hot plug detection enable convenient hands-free operation. There are also four built-in switching relay connections allowing control over direct power devices such as projection screens, curtains, lights, etc. Front panel controls and a comprehensive WebGUI provide access to manual input selection, volume control, as well as additional functionality such as EDID management, HDCP management and control over the four relay ports.

This switching receiver is ideal for use in residential or commercial point to point applications that require long HDBaseT signal transmission distances such as home theaters, conference rooms, huddle rooms, or lecture halls. The integrated PoH (Power over HDBaseT) feature can provide power to compatible transmitters, providing greater flexibility in installations. This unit can be controlled in a wide variety of different ways including front panel buttons, WebGUI, Telnet, and RS-232.

## **OCVD**

### **2. APPLICATIONS**

- Household entertainment sharing and control
- Lecture room display and control
- Showroom display and control
- Meeting room presentation and control
- Classroom display and control

### **3. PACKAGE CONTENTS**

- 1×UHD<sup>+</sup> HDMI over HDBaseT Receiver with Amplifier
- 1×24V/3.75A DC Power Adapter
- 1×Power Cord
- 1×3.5mm to IR Extender Cable
- 1×3.5mm to IR Blaster Cable
- 1×Remote Control (CR-188)
- 1×Rackmount Ears (Set of 2)
- 1×Shockproof Feet (Set of 4)
- 1×Operation Manual

### **4. SYSTEM REQUIREMENTS**

- HDMI source equipment such a media player, video game console or settop box.
- HDMI receiving equipment such as an HDTV, monitor or audio amplifier.
- A compatible HDBaseT transmitter with PoH (PD) support is recommended.
- The use of Premium High Speed HDMI cables, and industry standard Cat.6, Cat.6A or Cat.7, is highly recommended.

### **5. FEATURES**

- HDMI 2.0 and HDBaseT 1.0 compatible
- HDCP 1.x and 2.2 compliant
- 1×HDMI and 1×HDBaseT inputs
- 1×HDMI output
- HDBaseT input supports resolutions up to 4K@60Hz (4:2:0, 8-bit) or 4K@30Hz (4:4:4, 8-bit).
- HDMI input and output supports resolutions up to 4K UHD<sup>+</sup> (18Gbps, 4K@60Hz 4:4:4, 8-bit)
- Supports Deep Color input and output up to 12-bit at 1080p60
- Supports 10-bit and 12-bit HDR (High Dynamic Range) input/output (HDMI bypass only)
- Supports CEC bypass
- Comprehensive EDID and HDCP management
- HDBaseT feature support: HD Video and Audio, 100BaseT Ethernet, PoH (PSE) and Control (bi-directional IR/RS-232 pass-through)
- HDBaseT input receives video, audio and data over a single Cat.5e/6/7 cable and can reach distances up to 100m/328ft at 4K when using Cat.6A/7
- Supports standard PoH (PSE) from the HDBaseT input to connected HDBaseT (PD) transmitters (compatible transmitters only)
- Supports pass-through of HD audio formats including LPCM (up to 8 channels), Bitstream, and HD Bitstream
- High performance and efficient 2 channel, class D amplifier with 20 watts of power per channel and volume control
- Controllable via front panel buttons, WebGUI, Telnet, and RS-232

## **QCYP**

### **6. OPERATION CONTROLS AND FUNCTIONS**

### **6.1 Front Panel**

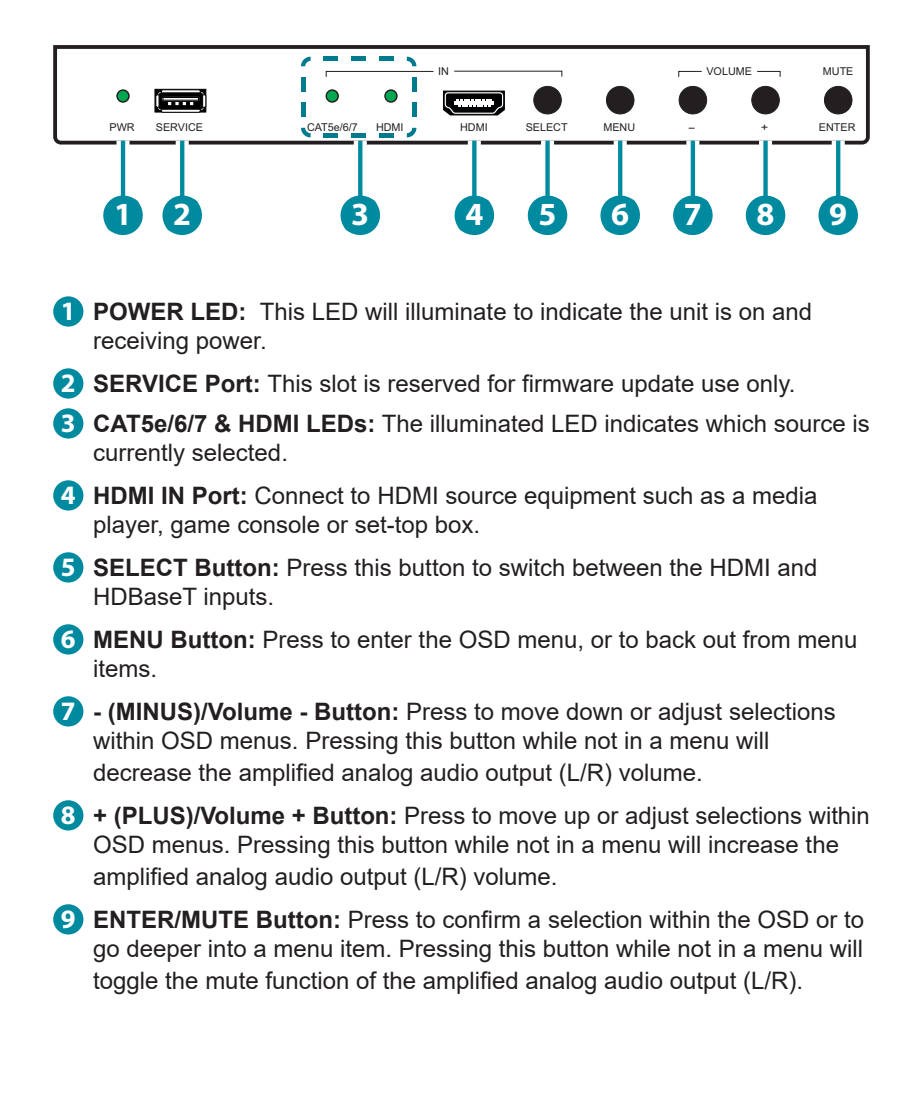

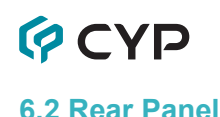

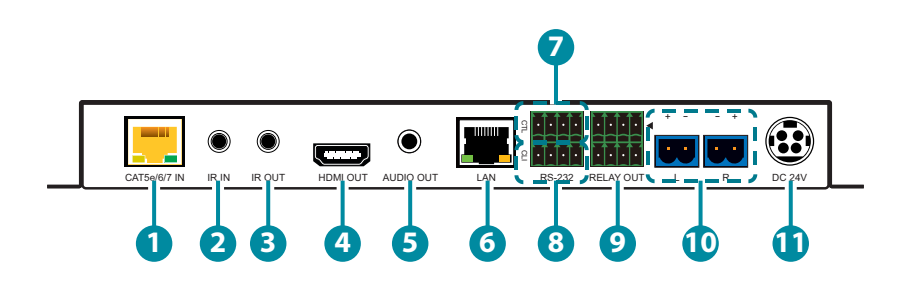

**1 CAT5e/6/7 IN Port:** Connect to a compatible HDBaseT transmitter with a single Cat.5e/6/7 cable for reception of all data signals. PoH will also be supplied to a connected compatible PD transmitter.

*Note: The PoH function is designed to power compatible transmitter units only. Non-PoH transmitters will need their own power supply. Other brands of transmitter may not be compatible.*

- **2 IR IN Port:** Connect to an IR Extender to receive local IR signals to control this unit as well as to extend them to devices connected to the other end of the HDBaseT connection. Ensure that the remote being used is within direct line-of-sight of the IR Extender.
- **3 IR OUT Port:** Connect to an IR Blaster to transmit IR signals from the other end of the HDBaseT connection to devices within direct line-ofsight of the IR Blaster.
- **4 HDMI OUT Port:** Connect to an HDMI TV, monitor, or amplifier for digital video and audio output.
- **5 AUDIO OUT Port:** Connect to powered speakers, headphones, or an amplifier for analog stereo audio output.
- **6 LAN Port:** Connect directly, or through a network switch, to your PC/ laptop to control the unit via Telnet/WebGUI and to extend the network across the HDBaseT connection.
- **7 RS-232 CTL 4-pin Terminal Block:** Connect directly to a PC, laptop, or other serial control device with a 3-pin adapter cable to send RS-232 commands to control the unit.

*Note: The 24 volt pins are included to provide power to a dedicated external control product and should NOT be used when connecting a standard RS-232 device.*

## **QCYP**

**8 RS-232 CLI 4-pin Terminal Block:** Connect to a PC, laptop, or serial controllable device with a 3-pin adapter cable for the extension of RS-232 signals between both ends of the HDBaseT connection.

*Note: The 24 volt pins are included to provide power to a dedicated external control product and should NOT be used when connecting a standard RS-232 device.*

- **9 RELAY OUT 8-pin Terminal Block:** Connect to devices that can be powered and controlled via a DC 0~24V/5A relay connection such as a curtain, projection screen, or lights.
- **10 L/R 2-pin Terminal Blocks:** Connect to unpowered 4Ω speakers for analog stereo audio output. Up to 20W of power is provided to each speaker.
- **11 DC 24V Port:** Plug the 24V DC power adapter into this port and connect it to an AC wall outlet for power.

# **PCYP**

### **6.3 Remote Control**

- **1 HDBT Button:** Press to switch to the HDBaseT input.
- **2 HDMI Button:** Press to switch to the HDMI input.
- **3 MENU Button:** Press to enter the OSD menu, or to back out from menu items.
- **4 ENTER Button:** Press to confirm a selection within the OSD or to go deeper into a menu item. Pressing this button while not in a menu will toggle the mute function of the amplified analog audio output (L/R).
- **5 (MINUS) Button:** Press to move down or adjust selections within OSD menus. Pressing this button while not in a menu will decrease the amplified analog audio output (L/R) volume.

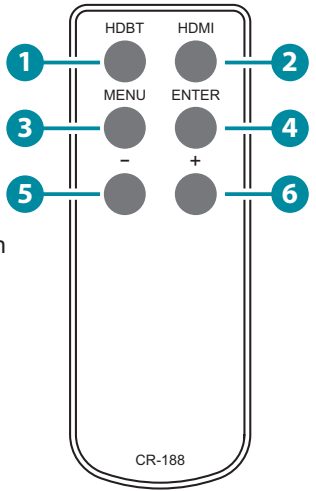

**6 + (PLUS) Button:** Press to move up or adjust selections within OSD menus. Pressing this button while not in a menu will increase the amplified analog audio output (L/R) volume.

### **6.4 IR Cable Pinouts**

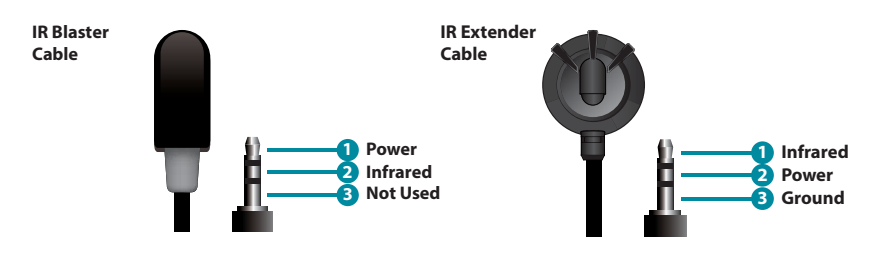

### **6.5 RS-232 Pinout and Defaults**

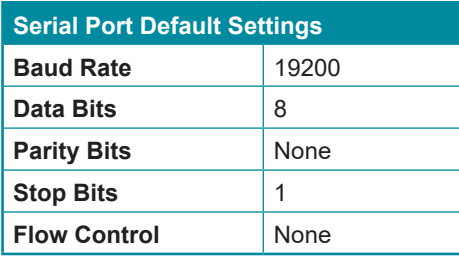

**RS-232 Port 1 (CTL) RS-232 Port 2 (CLI)**

**4-pin Terminal Block**

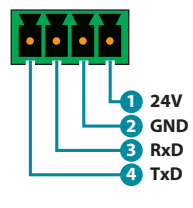

**4-pin Terminal Block**

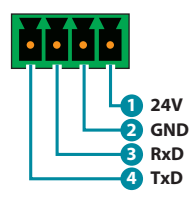

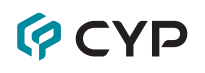

### **6.6 OSD Menu**

All functions of this unit can be controlled by using the OSD (On Screen Display) which is activated by pressing the MENU button on the front of the unit. Use the + (PLUS), − (MINUS), and ENTER buttons to navigate the OSD menu. Press the MENU button to back out from any menu item and then press it again to close the menu.

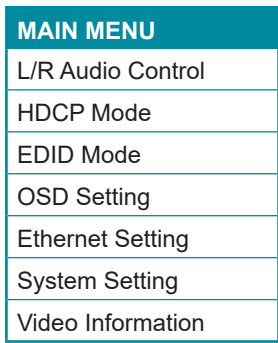

The individual functions of the OSD will be introduced in the following section. Items marked in BOLD are the factory default settings.

## **GCYD**

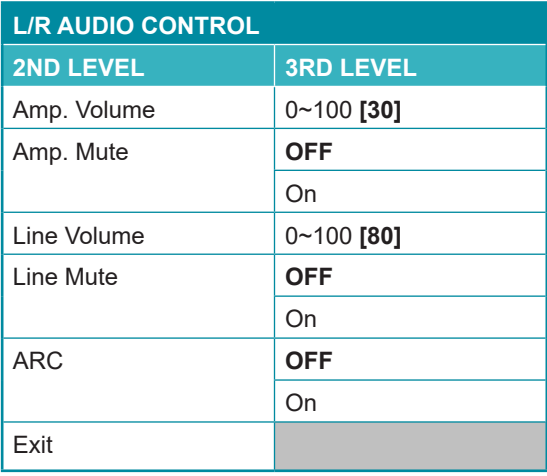

- **1) Amp. Volume:** Set the volume level for the amplified output.
- **2) Amp. Mute:** Enable or disable muting the amplified audio output.
- **3) Line Volume:** Set the volume level for the line audio output.
- **4) Line Mute:** Enable or disable muting the line audio output.
- **5) ARC:** Enable or disable ARC (Audio Return Channel) support. When enabled, ARC audio from the display connected to the HDMI output will be directed to the analog outputs.

*Note: ARC must also be enabled on the connected HDMI display. LPCM 2.0 ARC sources only.*

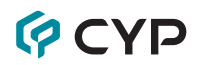

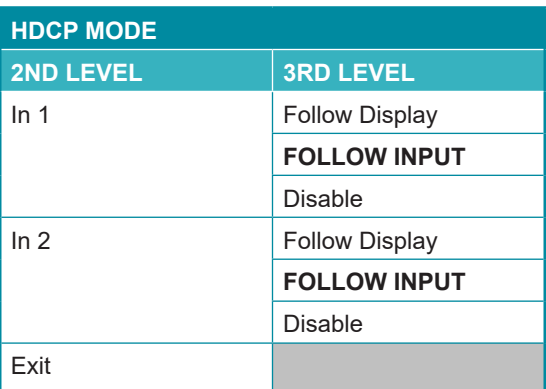

- **1) In 1:** Provides control over the HDCP behavior of the HDMI input.
- **2) In 2:** Provides control over the HDCP behavior of the HDBaseT input.

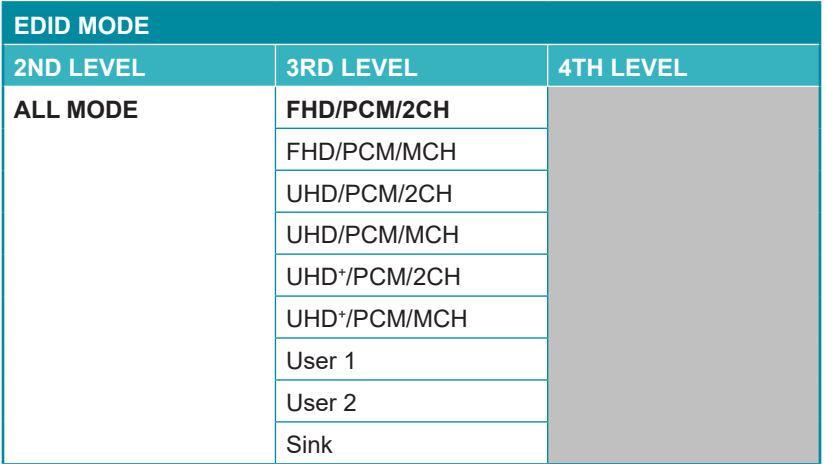

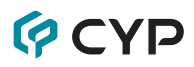

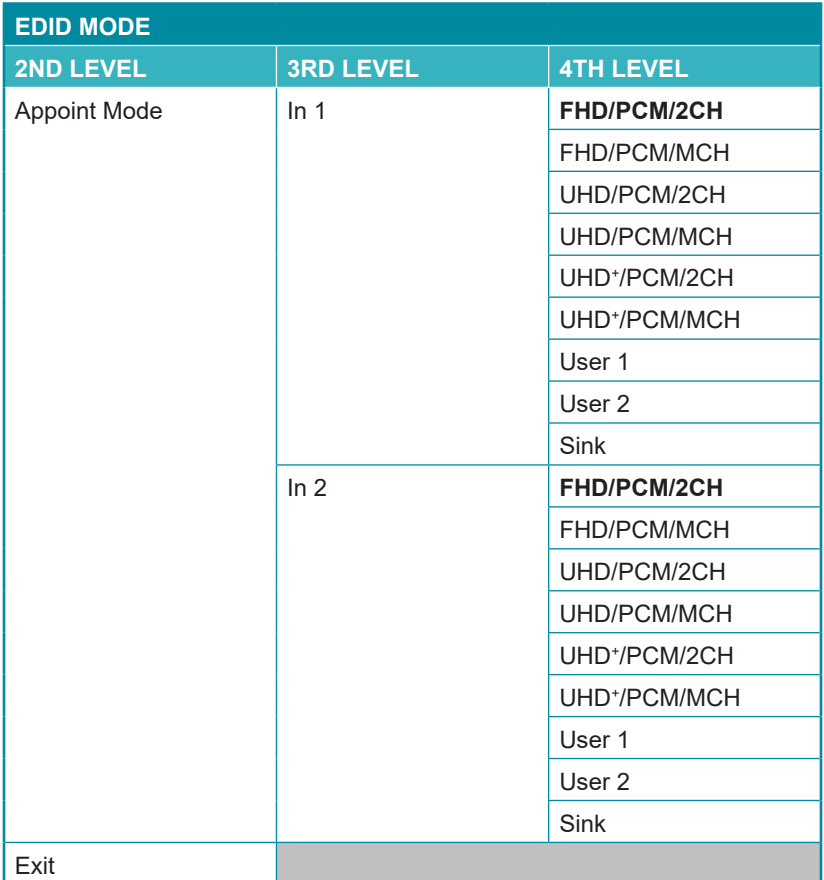

- **1) EDID Mode:** Select how to assign EDIDs to the unit's inputs. Selecting "Appoint Mode" allows for a different EDID to be assigned to each input, selecting "All Mode" allows for a single EDID to be assigned to both inputs.
	- **All Mode:** Select the EDID to assign to all inputs.
	- **■ Appoint Mode:** Select the EDIDs to assign to input 1 (HDMI) and input 2 (HDBaseT).

*Note: In most cases, assigning a new EDID to an input will cause the affected input to briefly blink out while the source adapts to the new information.*

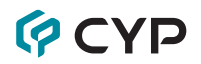

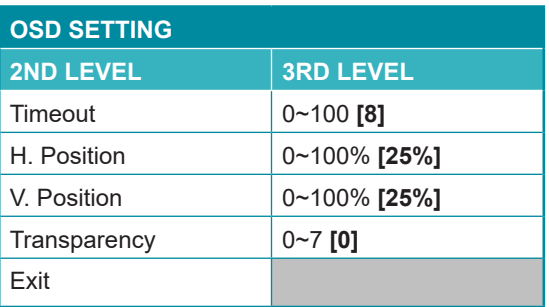

- **1) Timeout:** Set the length of time to wait before automatically turning off the OSD menu if there is no user interaction. The timer is disabled when the value is set to 0.
- **2) H. Position:** Set the horizontal position of the OSD menu.
- **3) V. Position:** Set the vertical position of the OSD menu.
- **4) Transparency:** Set the transparency level of the OSD menu's background. A setting of 0 is completely opaque and a setting of 7 is completely transparent.

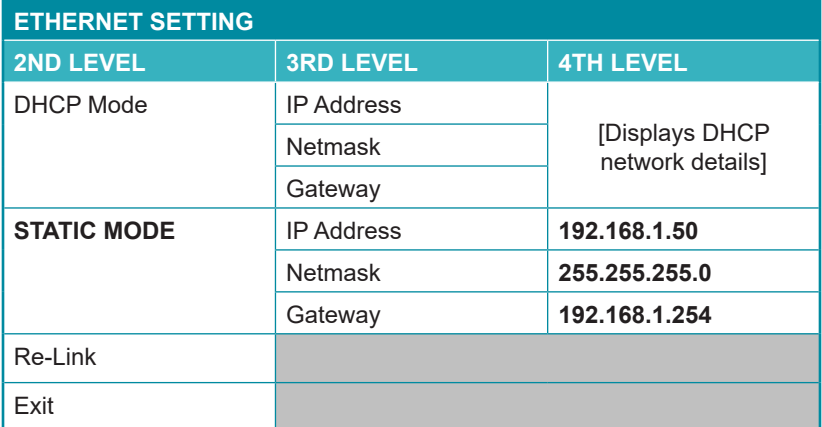

**1) IP Mode:** Set the unit's IP address assignment mode to Static or DHCP. When DHCP Mode is selected, all IP configuration information will be assigned automatically by the local DHCP server. When Static Mode is selected, the IP address, netmask, and gateway address must be set manually.

*Note: The unit's default static IP address is 192.168.1.50.*

**2) Re-Link:** Select this to force the unit to update its Ethernet settings.

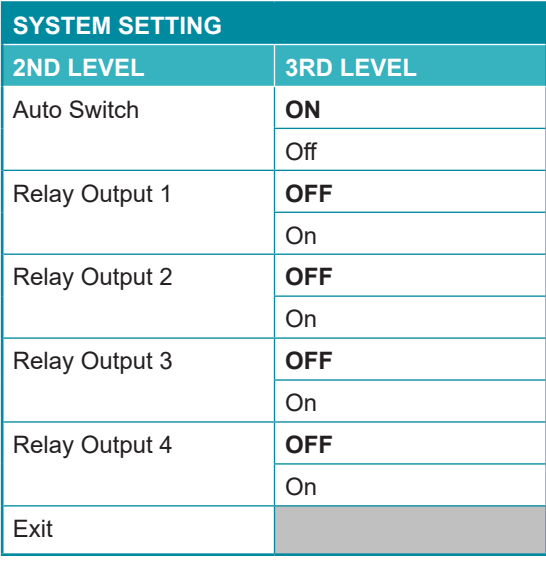

- **1) Auto Switch:** Enable or disable the unit's auto switch feature.
- **2) Relay Output 1-4:** Manually open or close Relays 1~4. Selecting "ON" closes the relay, selecting "OFF" opens it.

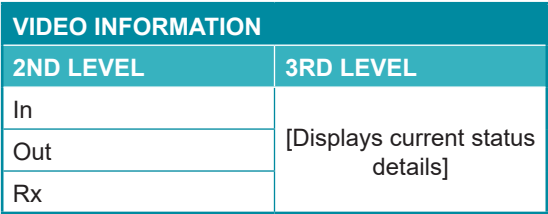

**1) Video Information:** This screen displays information about the unit's current state, input and output status, as well as the current firmware version.

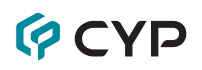

### **6.7 WebGUI Control**

#### **• Device Discovery**

Please obtain the "Device Discovery" software from your authorized dealer and save it in a directory where you can easily find it.

Connect the unit and your PC/Laptop to the same active network and execute the "Device Discovery" software. Click on "Find Devices on Network" and a list of devices connected to the local network will show up indicating their current IP address.

*Note: The unit's default IP address is 192.168.1.50.*

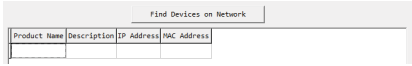

By clicking on one of the listed devices you will be presented with the network details of that particular device.

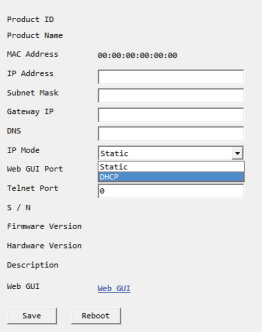

- **1) IP Mode:** If you choose, you can alter the static IP network settings for the device, or switch the unit into DHCP mode to automatically obtain proper network settings from a local DHCP server. To switch to DHCP mode, please select DHCP from the IP mode drop-down, then click "Save" followed by "Reboot".
- **2) WebGUI Hotkey:** Once you are satisfied with the network settings, you may use them to connect via Telnet or WebGUI. The network information window provides a convenient link to launch the WebGUI directly.

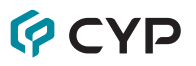

#### **• WebGUI Overview**

After connecting to the WebGUI's address in a web browser, the login screen will appear. Please enter the appropriate user name and password then click "Submit" to log in.

*Note: The default user name and password is "admin".*

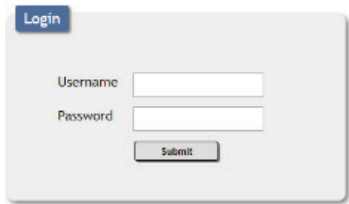

On the left side of the browser you will see the following menu tabs where all primary functions of the unit are controllable via the built in WebGUI. The individual functions will be introduced in the following sections.

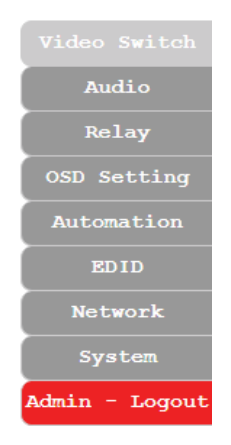

Clicking the red "Logout" tab will automatically log the currently connected user out of the WebGUI and return to login page.

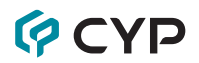

#### **6.7.1 Video Switch Tab**

This tab provides A/V routing control, HDCP management, auto switch control, A/V muting, and I/O renaming options. To assign a new video route, please click the Output button on the left and then click on the button of the preferred input port on the right. As each button is selected they will become highlighted. The new route will become active immediately and the routing information displayed on the buttons will change accordingly. If a specially supported switching transmitter is connected, it is also possible to select the specific input to route from it.

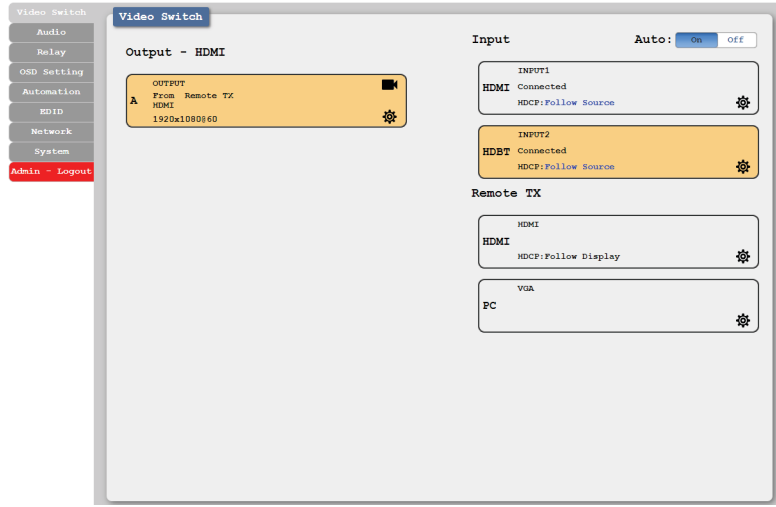

- **1) Output:** This button selects the output to route A/V Inputs to. Details about the output name and currently selected Input are also displayed here. Clicking on the "Edit" icon ( $\otimes$ ) opens up the Output Edit window. Clicking on the "A/V Mask" icon  $(\blacksquare)$  will mute or unmute the audio and video output.
- **2) Auto:** Auto switching may be enabled or disabled by clicking on the On/ Off slider to toggle the setting.
- **3) Input:** Buttons for selecting the input (HDMI or HDBaseT) to route to the output. Details about the input names and current sync/HDCP status are also displayed here. Clicking on the "Edit" icon  $\circledR$ ) opens up the Input Edit window.

## **QCYP**

- **4) Remote TX (Compatible transmitters only):** Buttons for selecting the input on the connected transmitter. Details about the input names and current sync/HDCP status are also displayed here. Clicking on the "Edit" icon ( $\otimes$ ) opens up the Input Edit window.
- **5) Output Edit:** Provides control over the name of the output.
	- **Set Output Name:** To rename the output, type the new name in the space provided in the Edit window. The name can be up to 32 characters long. Click the "Save" button to confirm the change.
- **6) Input Edit:** Provides Individual control over the name of each input and the behavior of HDCP on that input.

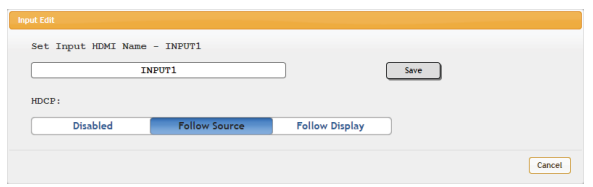

- **Set Input Name:** To rename an input, type the new name in the space provided in the Edit window. The name can be up to 32 characters long. Click the "Save" button to confirm the change.
- **HDCP:** The HDCP mode of each input can be set to "Follow Source", "Follow Display", or "Disabled". Changes made to this setting occur immediately.

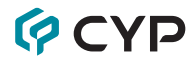

#### **6.7.2 Audio Tab**

This tab provides control over the volume level of the amplified and line level analog audio outputs.

*Note: HDMI audio output is always a direct pass-through from the selected source and is not affected by the controls on this tab.*

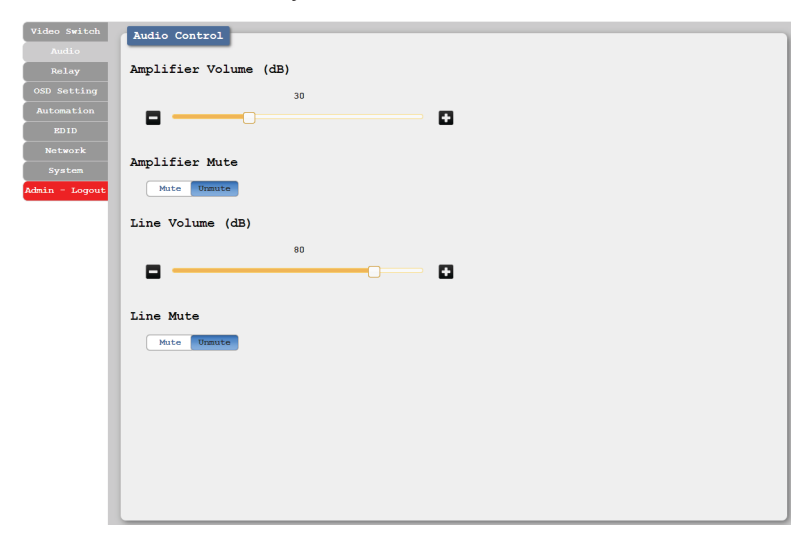

- **1) Amplifier Volume (dB):** Allows the adjustment of the amplified analog audio output's volume level. The available adjustment range is 0 to 100.
- **2) Amplifier Mute:** Mute or unmute the amplified analog audio output.
- **3) Line Volume (dB):** Allows the adjustment of the line level analog audio output's volume level. The available adjustment range is 0 to 100.
- **4) Line Mute:** Mute or unmute the line level analog audio output.

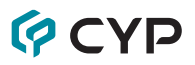

#### **6.7.3 Relay Tab**

This tab provides direct control over the unit's 4 relay ports.

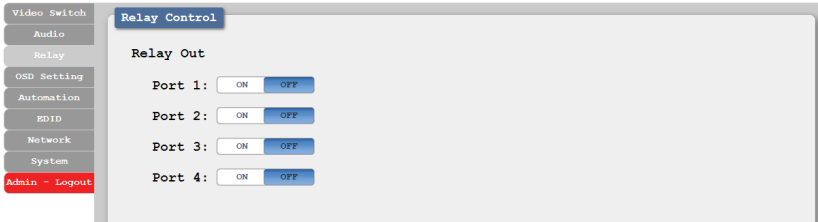

**1) Relay Out Port 1~4:** Manually open or close Relays 1~4. Selecting "ON" closes the relay, selecting "OFF" opens it.

#### **6.7.4 OSD Setting Tab**

This tab provides control over the timeout, transparency, and position of the OSD menu displayed on the HDMI output.

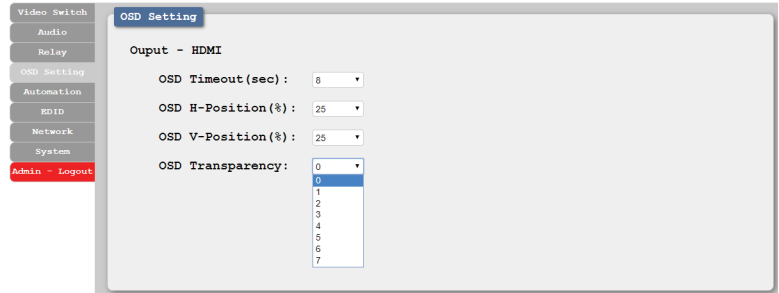

- **1) OSD Timeout (sec):** Use the dropdown to set the OSD menu timeout in seconds. The range is from 0 (no timeout) to 100.
- **2) OSD H-Position (%):** Use the dropdown to set the OSD menu's horizontal position in percentage.
- **3) OSD V-Position (%):** Use the dropdown to set the OSD menu's vertical position in percentage.
- **4) OSD Transparency:** Select the OSD menu's background transparency level. The range is from 0 (opaque) to 7 (transparent).

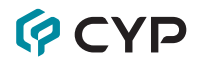

#### **6.7.5 Automation Tab**

This tab provides control over the unit's automatic control command broadcast behavior when any of the specified Automation Events occur. Automation commands can be sent to connected devices via IR, CEC, and RS-232.

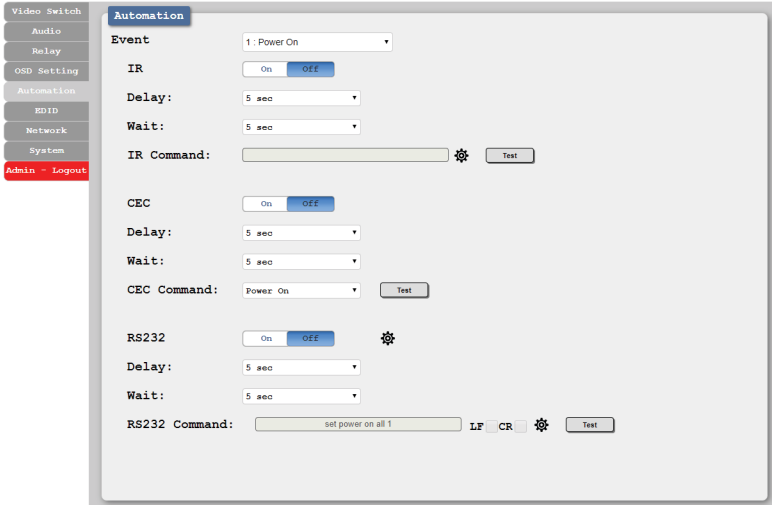

- **1) Event:** Use the dropdown to select the Automation Event to configure. Available Automation Events are:
	- **Power On:** This unit is powered on.
	- **Out A Source Active:** The currently selected input changes from inactive to active.
	- **Out A Source Lost:** The currently selected input changes from active to inactive.
- **2) IR:** Enable or disable sending an IR command when the currently selected Automation Event is activated.
	- **Delay:** Set the length of time, in seconds, that the specified Automation Event must continue to be true before sending the defined IR command.
	- **Wait:** Set the length of time, in seconds, to wait after this IR Automation Event has been activated before ANY other Automation Event can be detected.

## **OCVD**

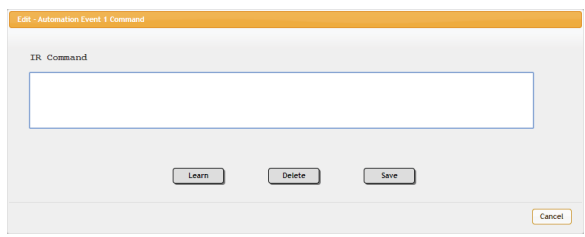

- **IR Command:** Shows the IR command (in ASCII hex pairs) that will be sent when the specified Automation Event is activated. Click the "Edit" icon  $(\otimes)$  to learn the command from an IR remote. Click the "Test" button to send the command immediately.
- **3) CEC:** Enable or disable sending a CEC command when the currently selected Automation Event is activated.

*Note: CEC support must also be enabled on the connected HDMI display device.*

- **Delay:** Set the length of time, in seconds, that the specified Automation Event must continue to be true before sending the defined CEC command.
- **Wait:** Set the length of time, in seconds, to wait after this IR Automation Event has been activated before ANY other Automation Event can be detected.
- **CEC Command:** Set the CEC command to send when the specified Automation Event is activated. Click the "Test" button to send the command immediately. Available CEC commands are:
	- **– Power Off:** Turn off the connected HDMI display device.
	- **– Power On:** Turn on the connected HDMI display device.
	- **– Active Source:** Force the connected HDMI display device to switch to the HDMI input that this unit is connected to.

 *Note: Not all HDMI devices support all CEC commands.*

**4) RS232:** Enable or disable sending an RS-232 command when the currently selected Automation Event is activated. Click the Edit icon (※) to configure the RS-232 port.

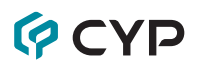

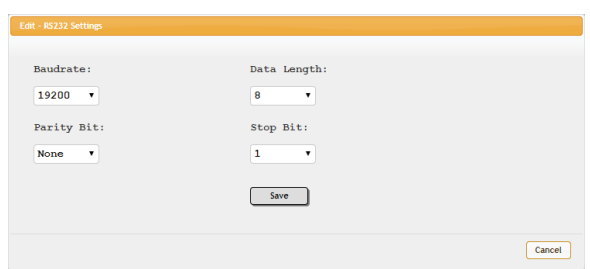

*Note: RS-232 Automation commands will only be output over the "CTL" RS-232 port.*

- **Delay:** Set the length of time, in seconds, that the specified Automation Event must continue to be true before sending the defined RS-232 command.
- **Wait:** Set the length of time, in seconds, to wait after this RS-232 Automation Event has been activated before ANY other Automation Event can be detected.

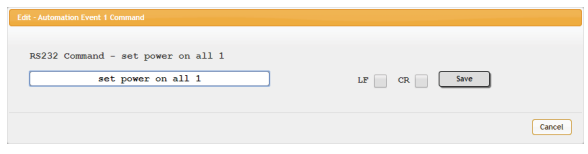

■ **RS232 Command:** Click the Edit icon (※) to define the RS-232 command to send when the specified Automation Event is activated. Click the "Test" button to send the command immediately.

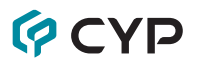

#### **6.7.6 EDID Tab**

This tab provides control over the EDID settings of all inputs, including those on specially supported transmitters. This unit provides the option of six standard EDIDs, one sink sourced EDID and two user uploaded EDIDs that can be assigned to each input port individually. The names of the two user uploaded EDIDs can changed if desired.

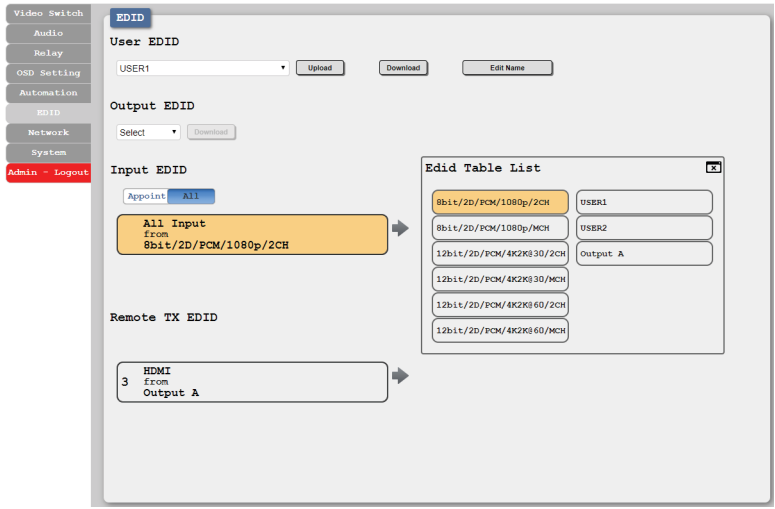

#### **1) User EDID:**

- **Upload:** To upload a User EDID, select the User EDID slot to upload into from the dropdown list and then click the "Upload" button. An EDID Upload window will appear, allowing you to locate and upload the preferred EDID file (\*.bin format) from a local PC. Once the correct file has been selected, please click the "Upload" button in the window, and the file will be transferred to the unit.
- **Download:** To save an existing User EDID to your local PC, select the User EDID slot from the dropdown list and then press the "Download" button. Depending on your browser settings you will either be asked where to save the downloaded file, or the file will be transferred to the default download location on your PC.

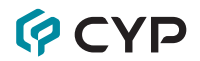

■ **Edit Name:** Click the "Edit Name" button to open a window that allows changing the name of the User EDID. Click the "Save" button within the window to confirm the change.

#### **2) Output EDID:**

- **Download:** To save the EDID from the connected display to your local PC, select the sink from the dropdown list then press the "Download" button. Depending on your browser settings you will either be asked where to save the downloaded file, or the file will be transferred directly to the default download location on your PC.
- **3) Input EDID:** This section provides controls for assigning EDID to the unit's inputs. Selecting "Appoint" allows for different EDID to be assigned to each individual input, selecting "ALL" allows for a single EDID to be assigned to all inputs.
	- **EDID Selection:** Click on the preferred input(s) to open the EDID Table List window. Multiple inputs can be selected at once, if desired. Select the new EDID source to use and the change will occur immediately.

*Note: In most cases, assigning a new EDID to an input will cause the affected input to briefly blink out while the source adapts to the new information.*

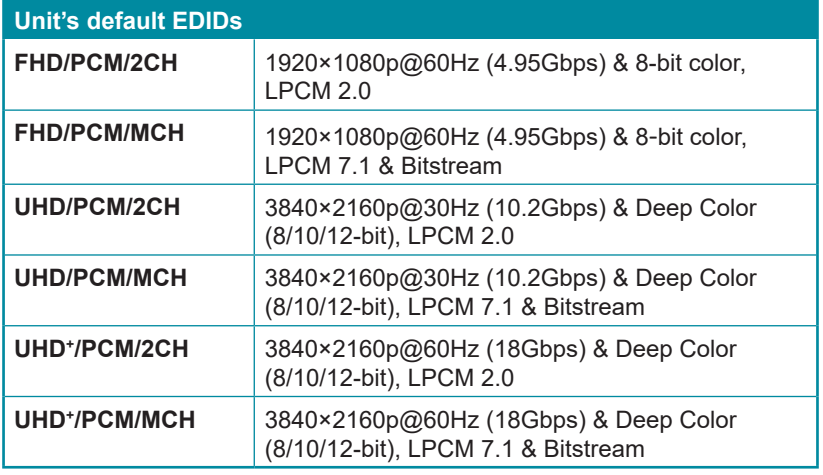

This unit provides the following 6 default EDIDs:

*Note: In some rare cases it is possible for custom or external EDIDs to cause compatibility issues with certain sources. If this happens, it* 

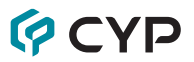

*is recommended to switch to one of the 6 default EDIDs for maximum compatibility.*

**3) Remote Tx EDID (Compatible transmitters only):** Click on the transmitter's button to open the EDID Table List window. Select the new EDID source to use, from the choices on the right, and the change will occur immediately on the transmitter.

*Note: Available default EDIDs will depend on the connected transmitter.*

#### **6.7.7 Network Tab**

This tab provides network configuration options including changing the IP mode, viewing/setting the IP configuration, changing the admin login password, and changing the Web Login timeout.

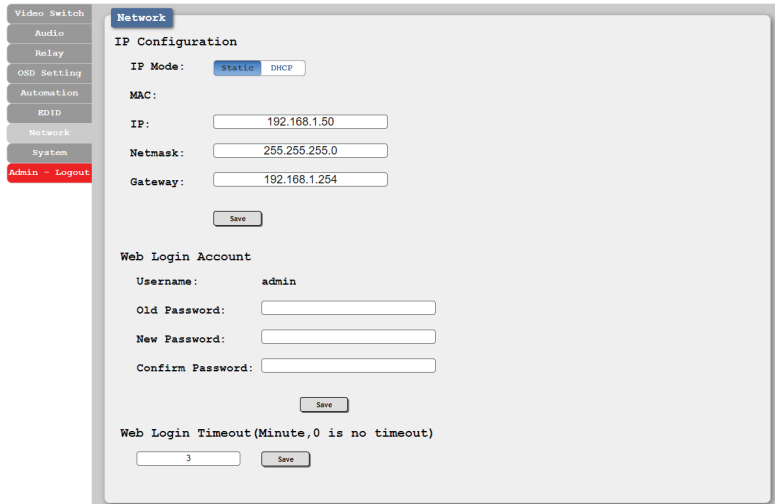

**1) IP Configuration:** IP Mode may be switched between Static IP or DHCP. In Static IP Mode the IP, netmask and gateway addresses must be manually set. When in DHCP Mode, the unit will attempt to connect to a local DHCP server and obtain IP, netmask and gateway addresses automatically. Please press "Save" after making any changes to the IP configuration or mode.

*Note: If the IP address is changed then the IP address required for WebGUI/Telnet access will also change accordingly*

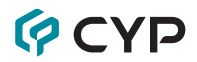

**2) Web Login Account:** The WebGUI admin password can be changed here. Please press "Save" after entering the old and new passwords to enact the change.

*Note: The default password is "admin".*

**3) Web Login Timeout:** Select the length of time to wait before logging the user out of the WebGUI due to inactivity. Available range is from 0 to 35970 minutes. Setting it to 0 will disable the timeout function.

#### **6.7.8 System Tab**

This tab provides system configuration backup/restore options, controls to perform a factory reset or system reboot, firmware update support, and the unit's serial number.

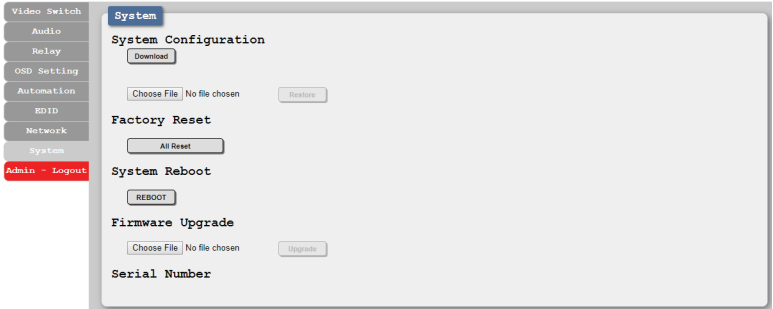

- **1) System Configuration:**
	- **Download:** The current system configuration, including routing and settings, may be saved as an XML file to a PC. Click the "Download" button to save the current system configuration to your local PC.
	- **Restore:** Previously saved system configurations may be restored from a saved XML file. Click the "Choose File" button to locate the saved XML file, then click the "Restore" button to upload and activate the selected configuration.
- **2) Factory Reset:** Press the "ALL Reset" button to reset the unit to its factory default state. After the reset is complete, the unit will reboot automatically.
- **3) System Reboot:** Click this button to reboot the unit.
- **4) Firmware Upgrade:** To update the unit's firmware, click the "Choose File" button to open the file selection window and then select the firmware

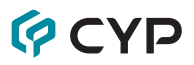

update file (\*.bin format) located on your local PC. After selecting the file, click the "Upgrade" button to begin the firmware update process. After the upgrade is complete, the unit will reboot automatically.

**5) Serial Number:** Displays the unit's serial number.

### **6.8 Telnet Control**

Before attempting to use Telnet control, please ensure that both the unit and the PC are connected to the same active networks.

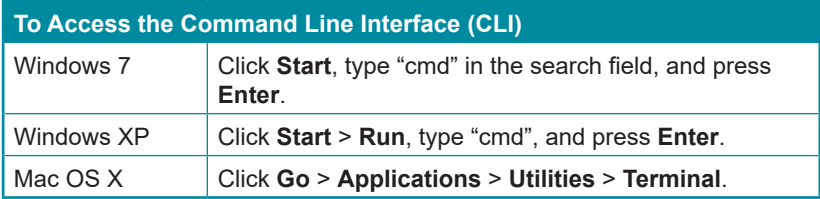

Once in the Command Line Interface (CLI) type **"telnet"** followed by the IP address of the unit (and the port number if it is non-standard) and then hit **"Enter".** This will connect us to the unit we wish to control.

```
Microsoft Windows [Version 6.1.7601]
C:\Users\Administrator>telnet 192.168.1.50 23
```
*Note 1: If the IP address is changed then the IP address required for Telnet access will also change accordingly.*

*Note 2: The default IP address is 192.168.1.50.*

### **6.9 Serial and Telnet Commands**

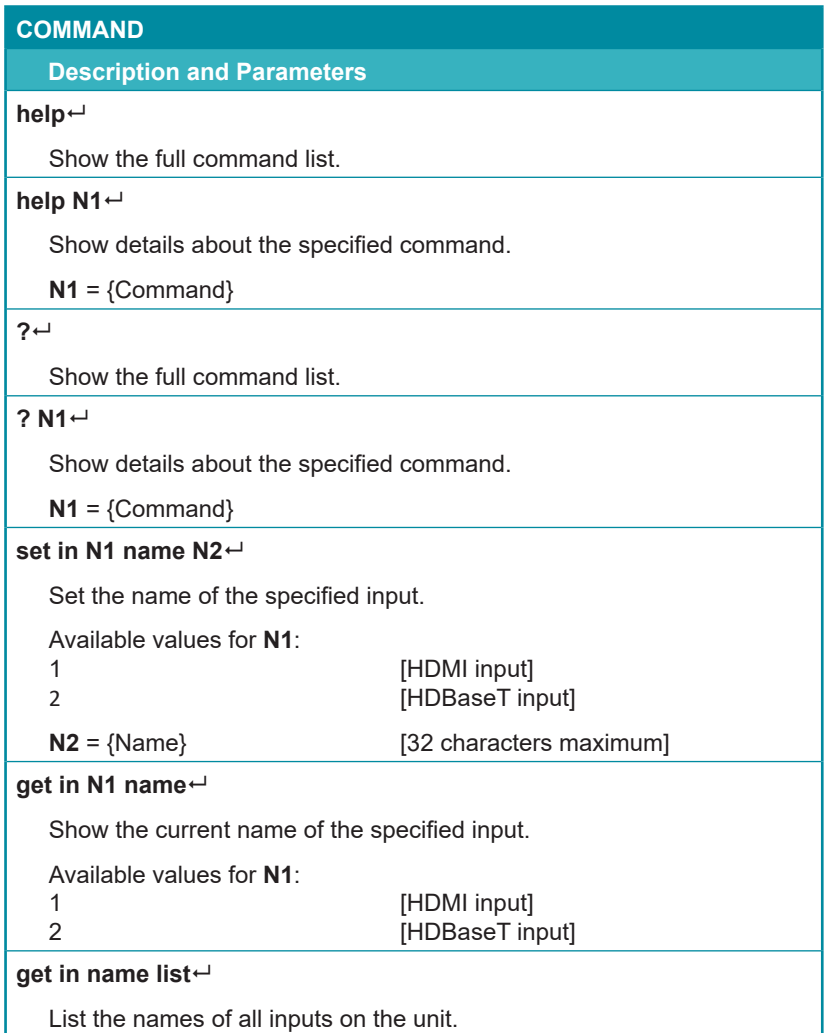

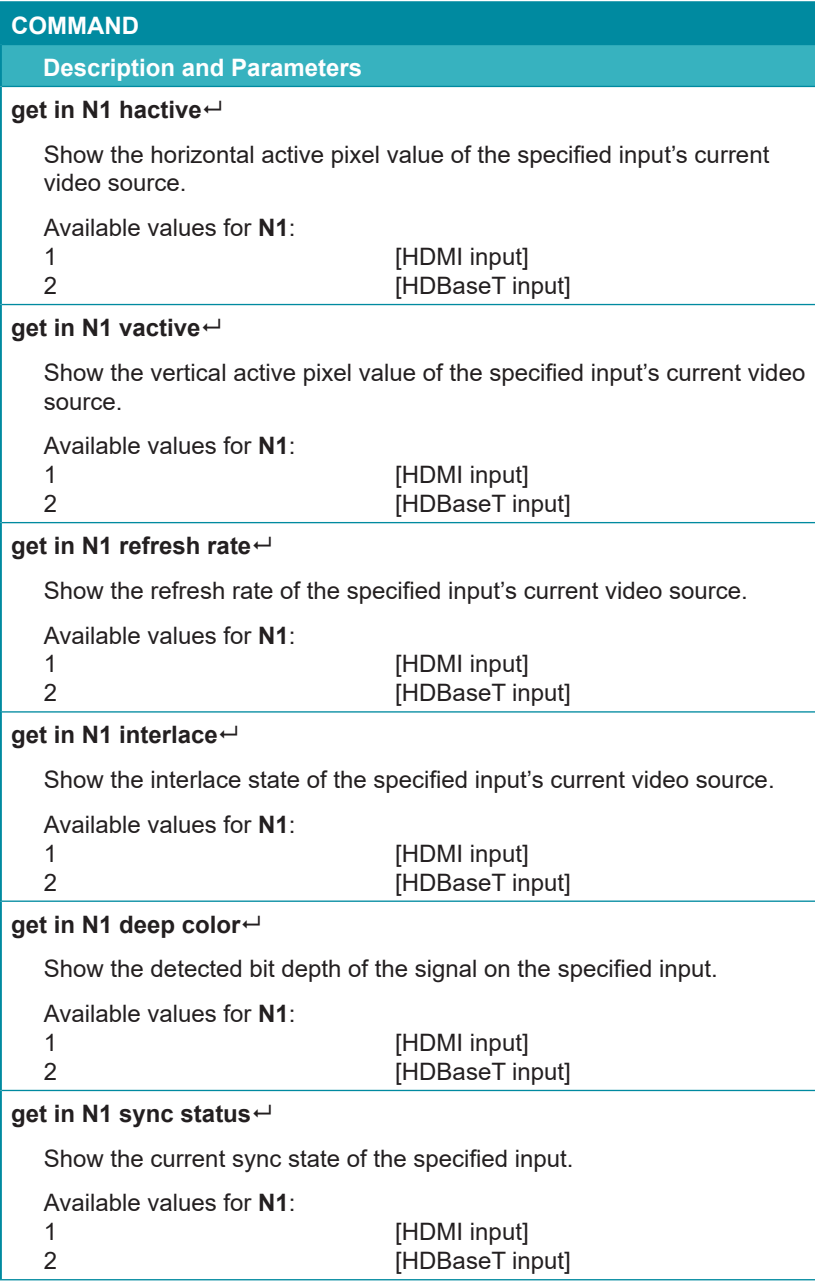

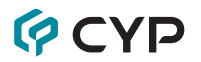

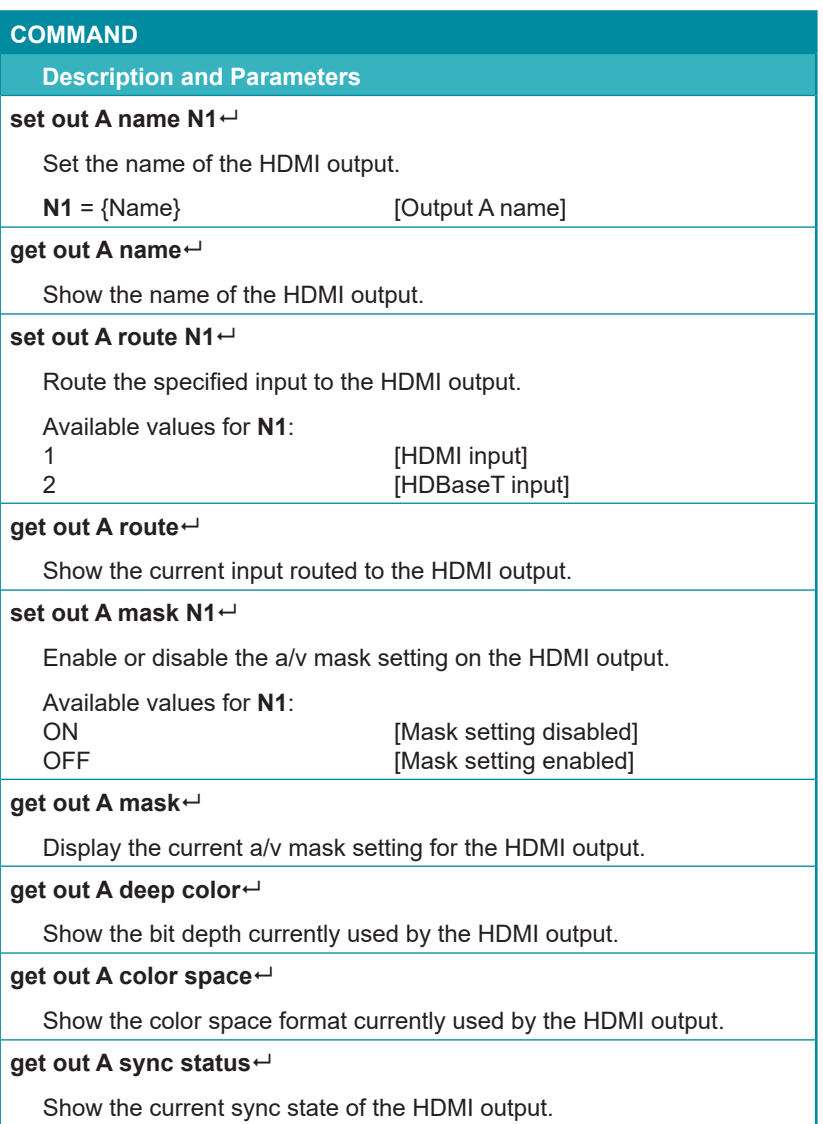

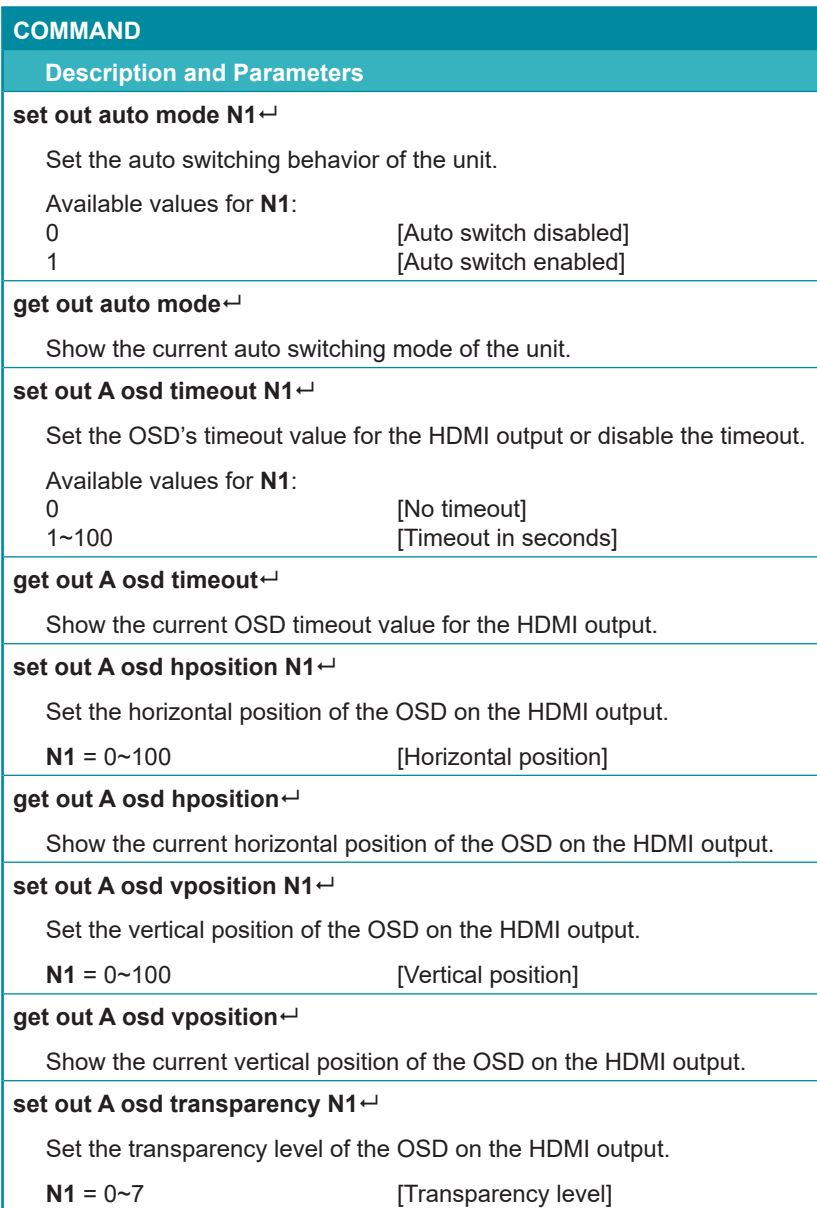

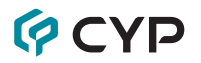

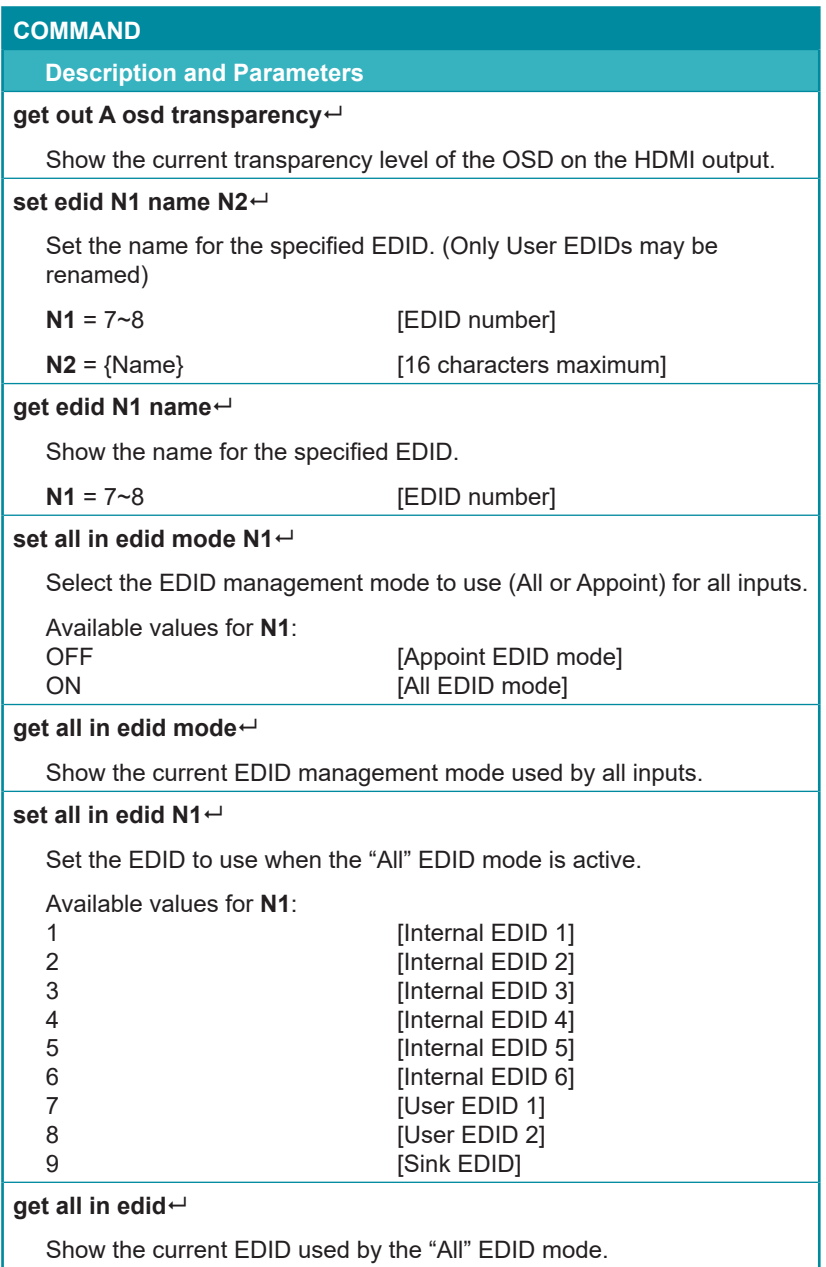

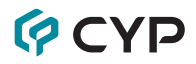

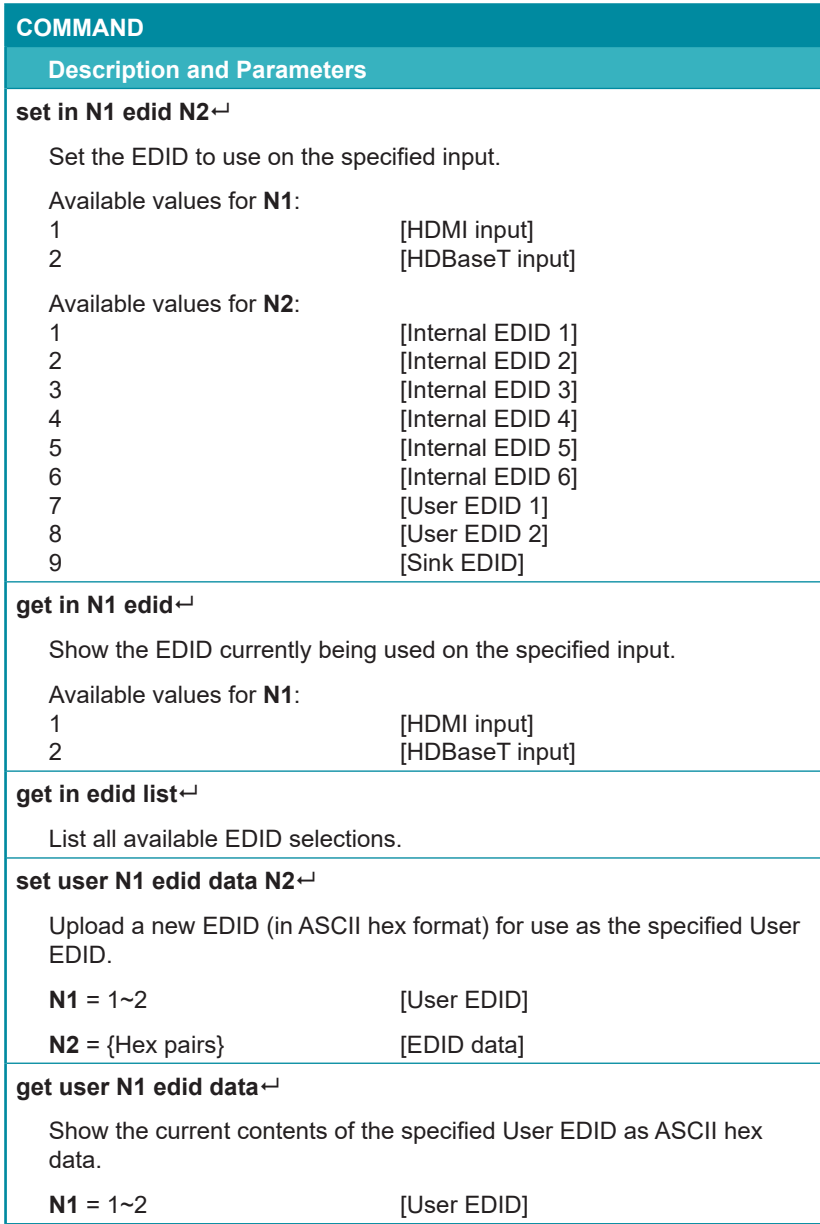

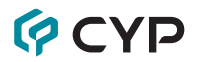

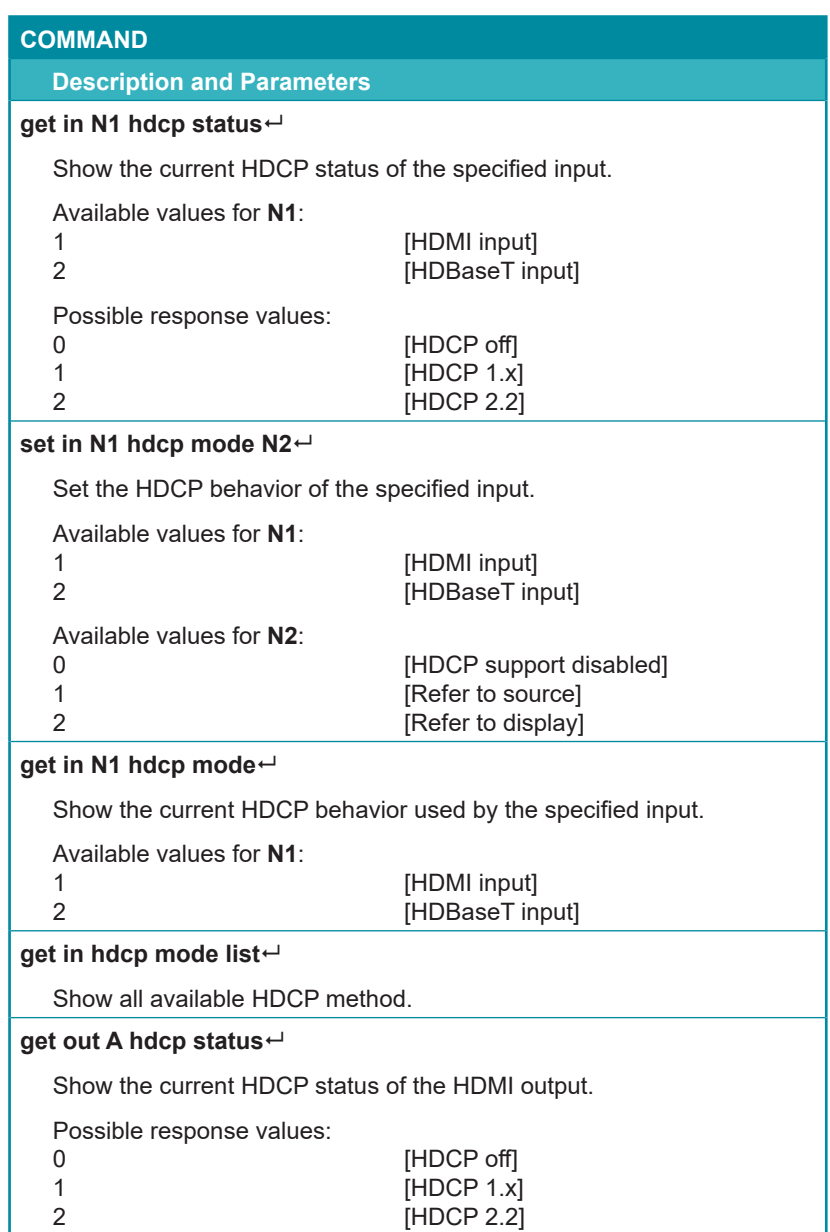

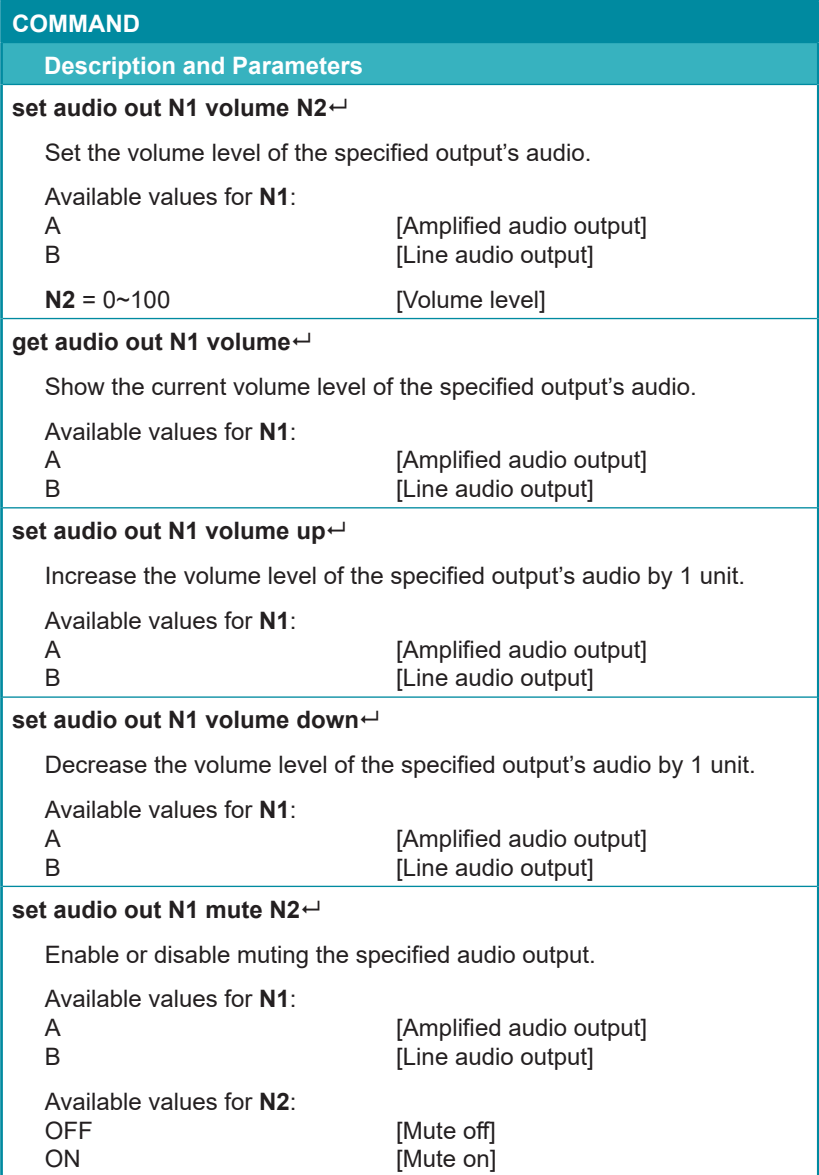

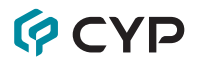

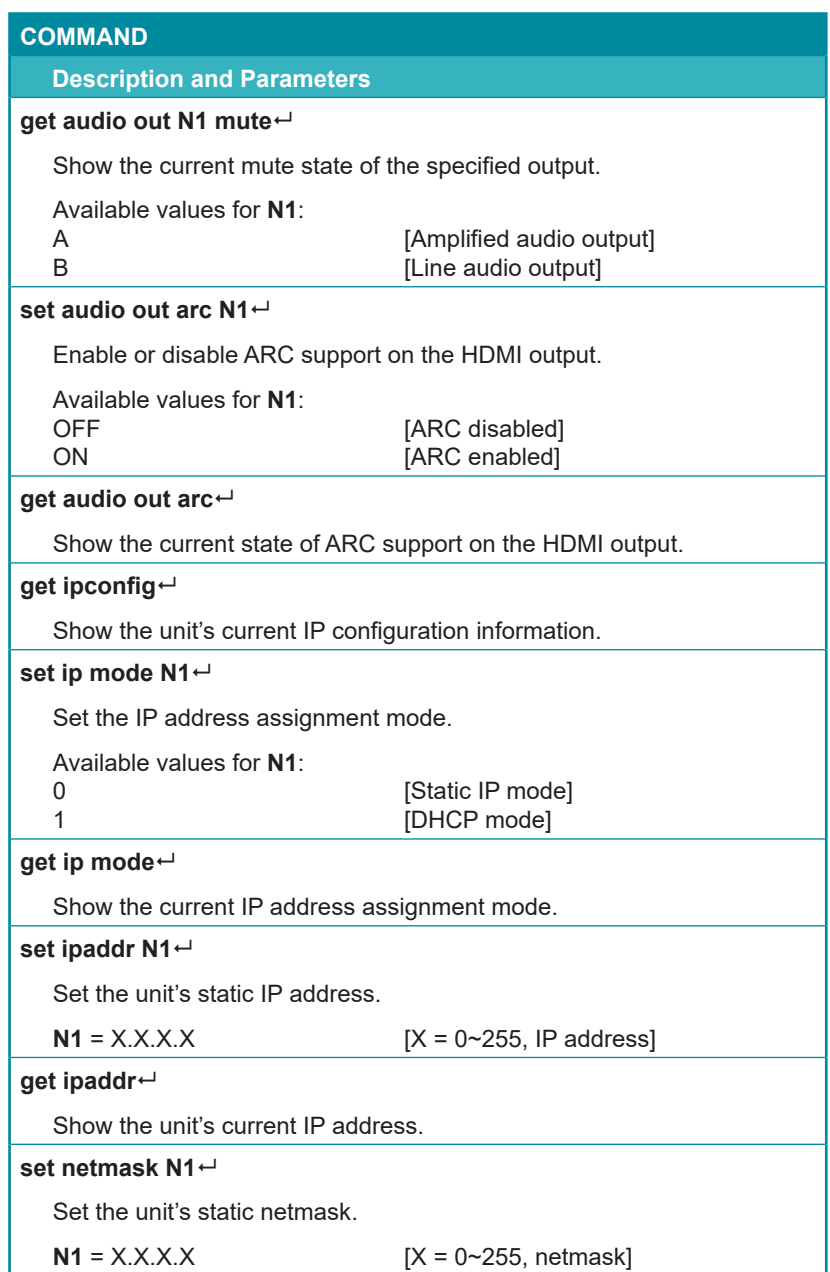

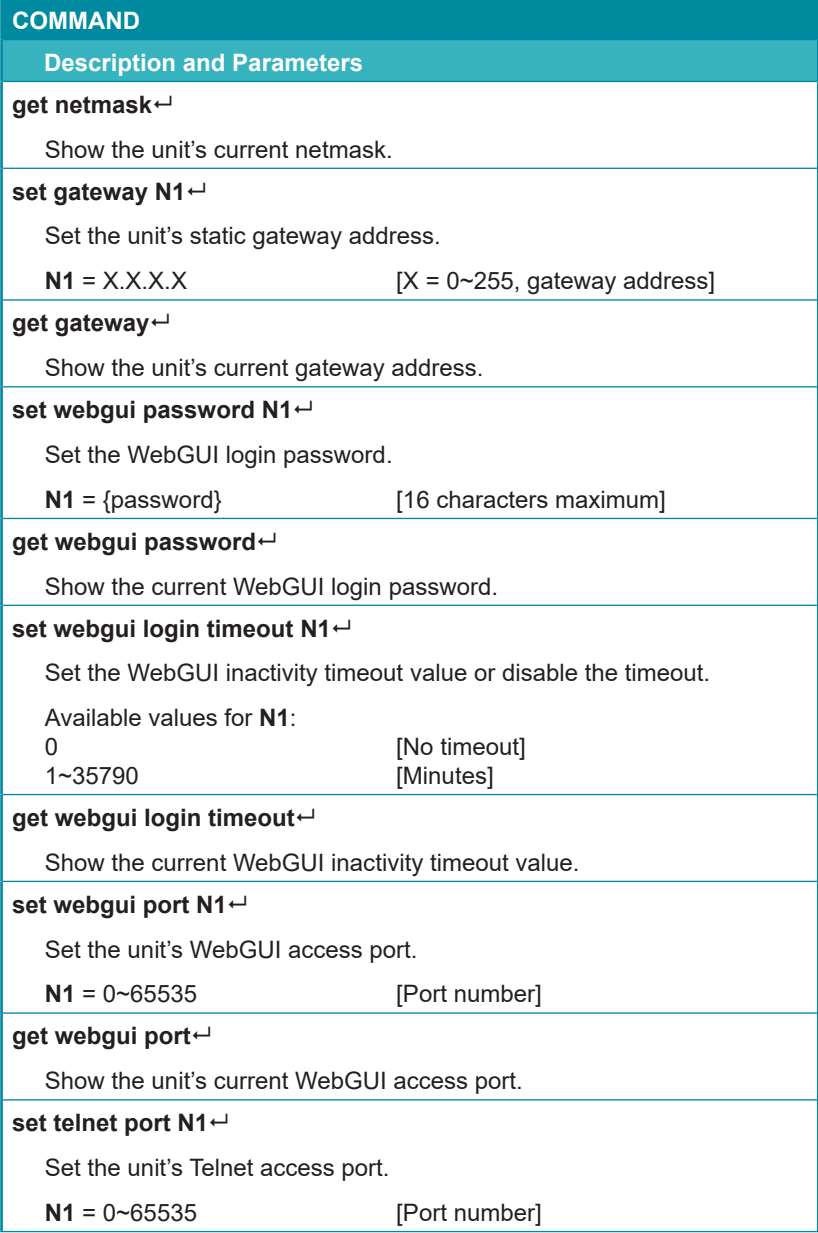

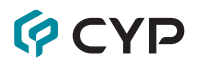

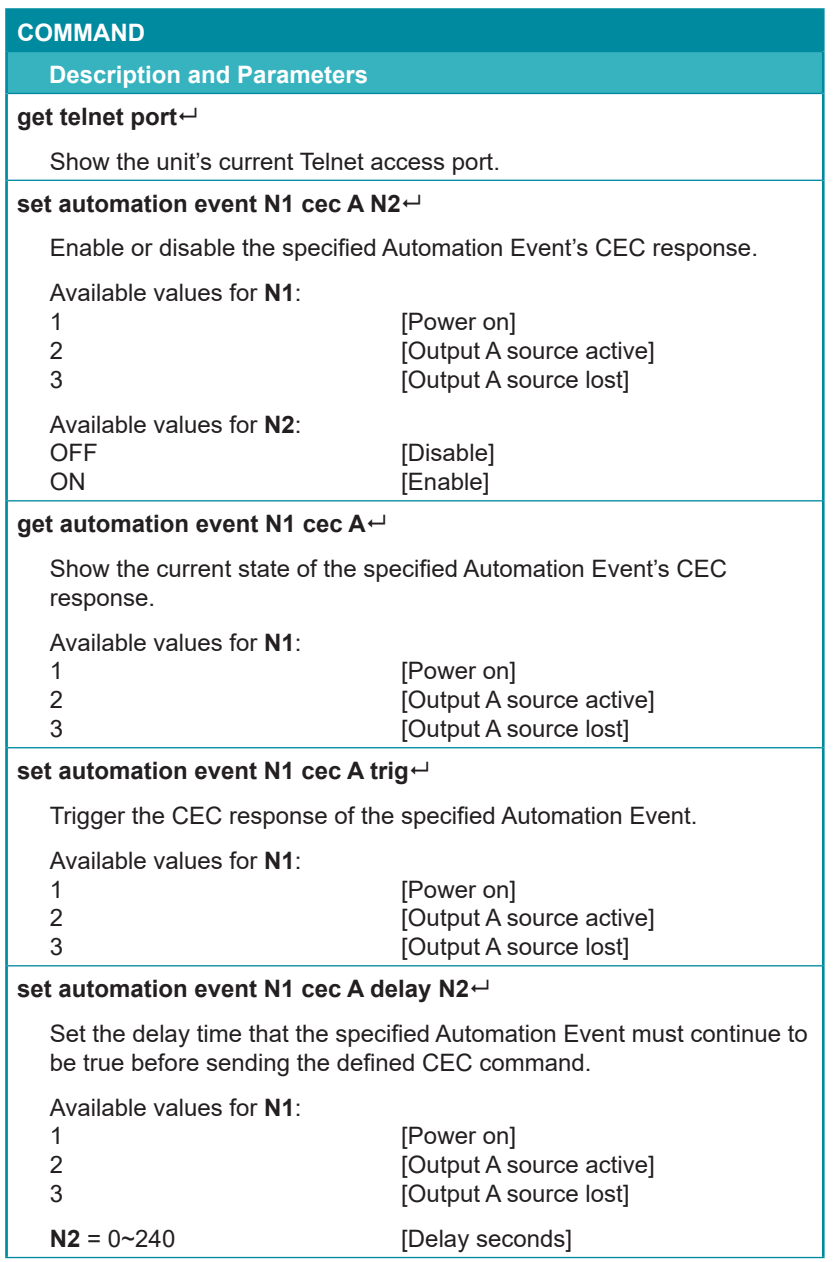

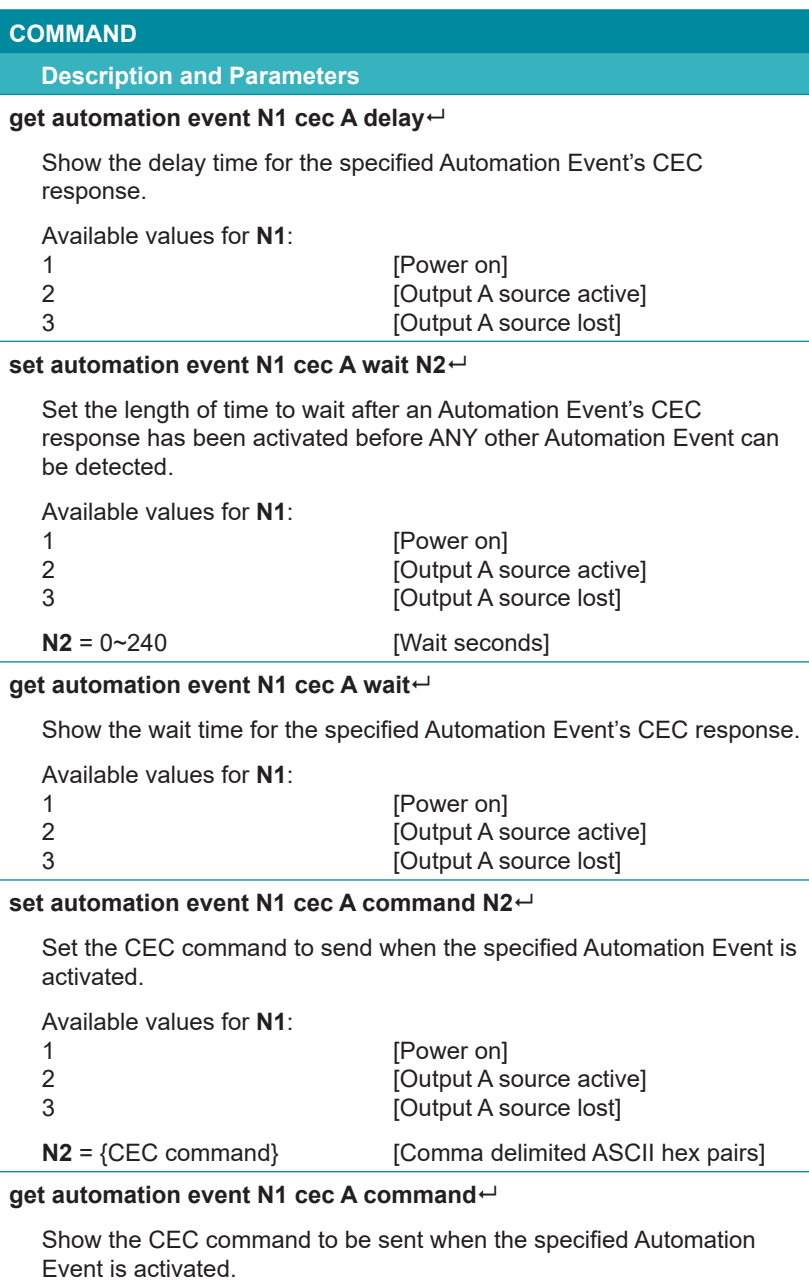

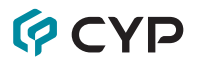

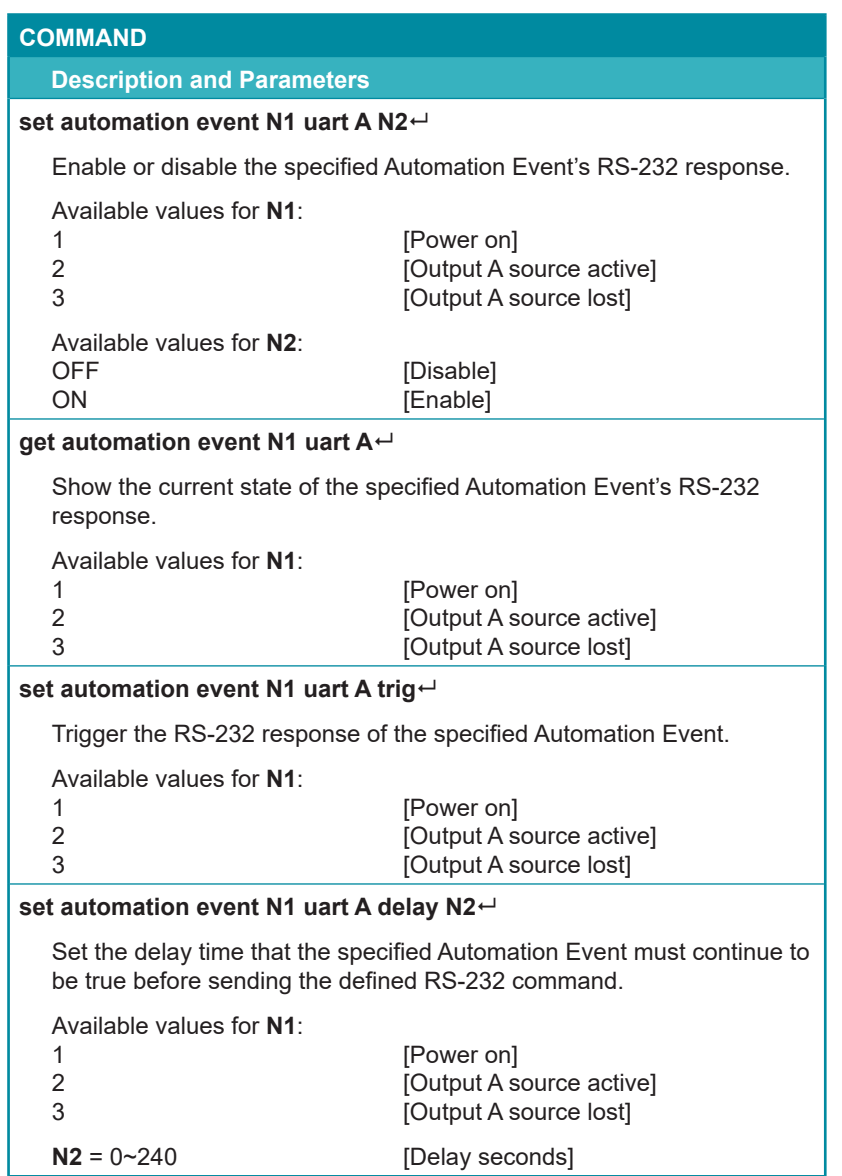

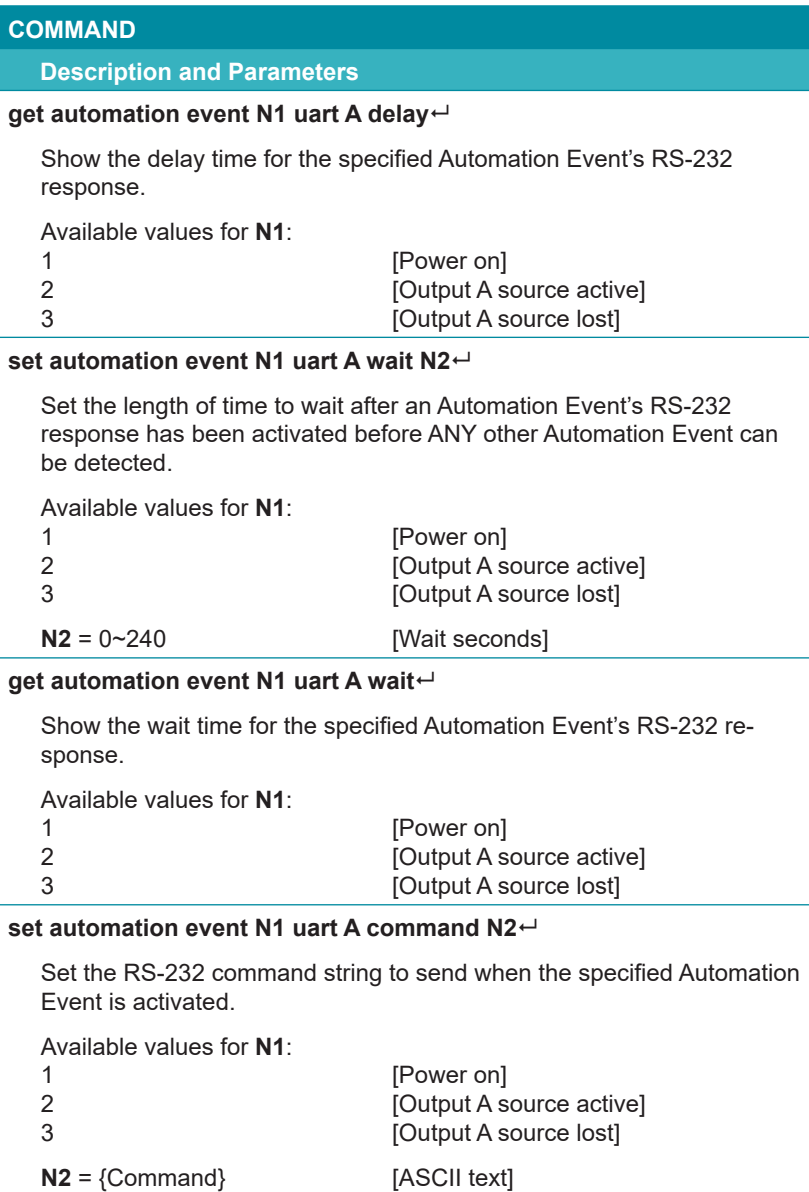

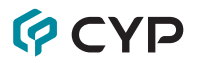

#### **COMMAND**

#### **Description and Parameters**

#### **get automation event N1 uart A command**

Show the RS-232 command string to be sent when the specified Automation Event is activated.

#### **set automation event N1 ir A N2**

Enable or disable the specified Automation Event's IR response.

Available values for **N1**:

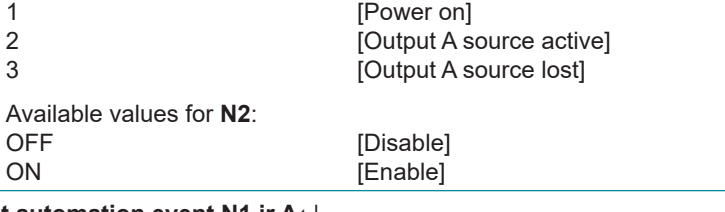

#### **get automation event N1 ir A**

Show the current state of the specified Automation Event's IR response.

Available values for **N1**:

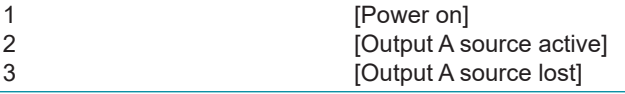

#### **set automation event N1 ir A emit**

Trigger the IR response of the specified Automation Event.

Available values for **N1**:

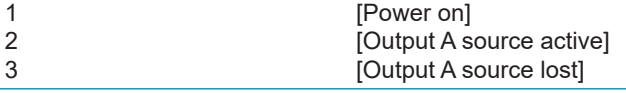

#### **set automation event N1 ir A delay N2**

Set the delay time that the specified Automation Event must continue to be true before sending the defined IR command.

Available values for **N1**:

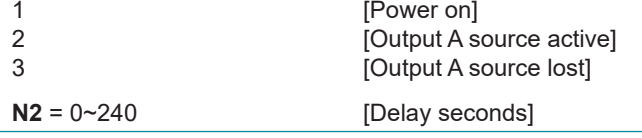

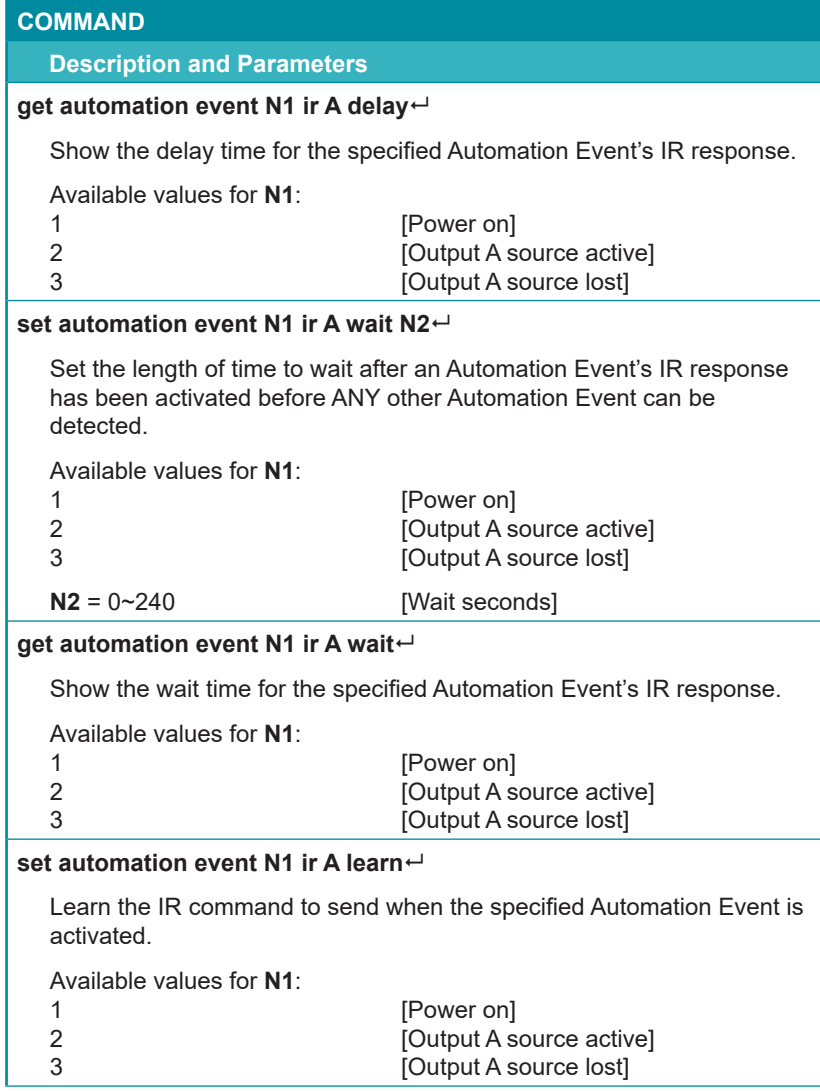

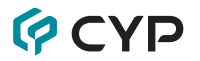

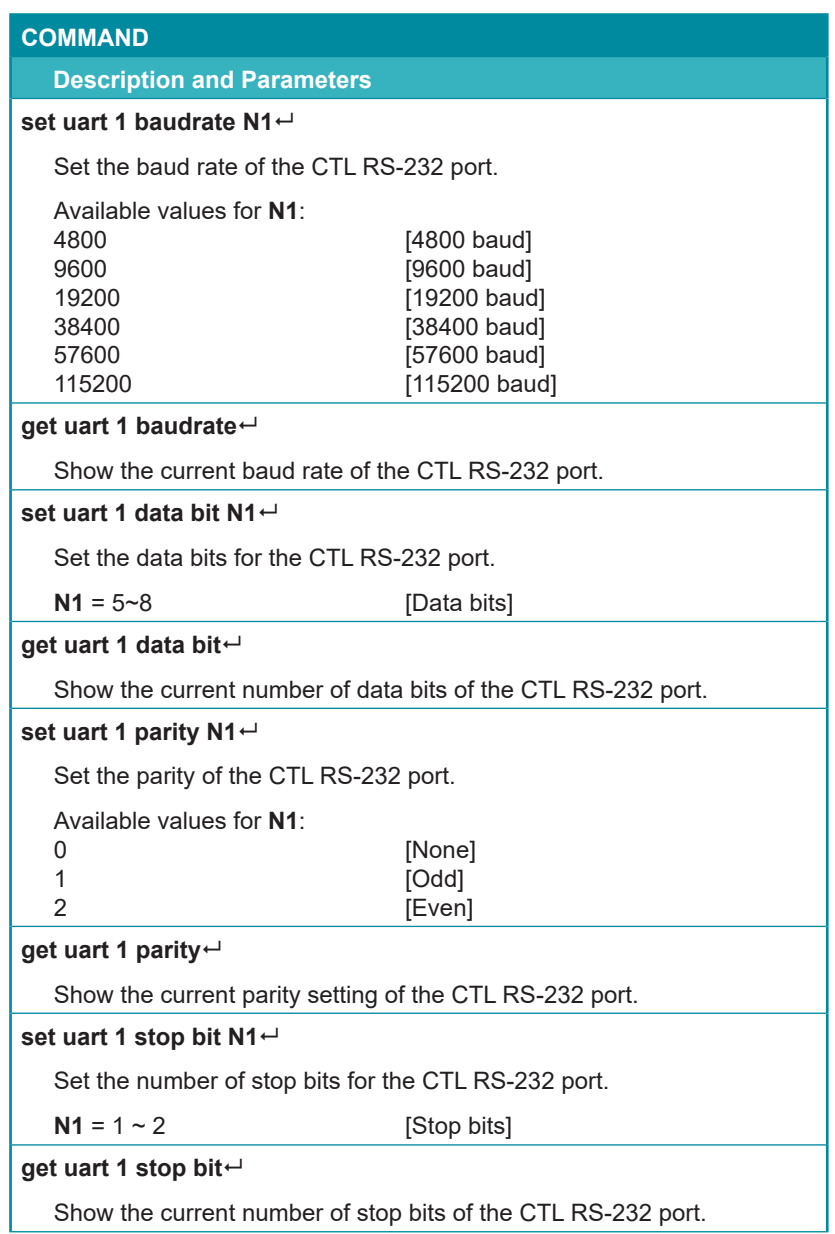

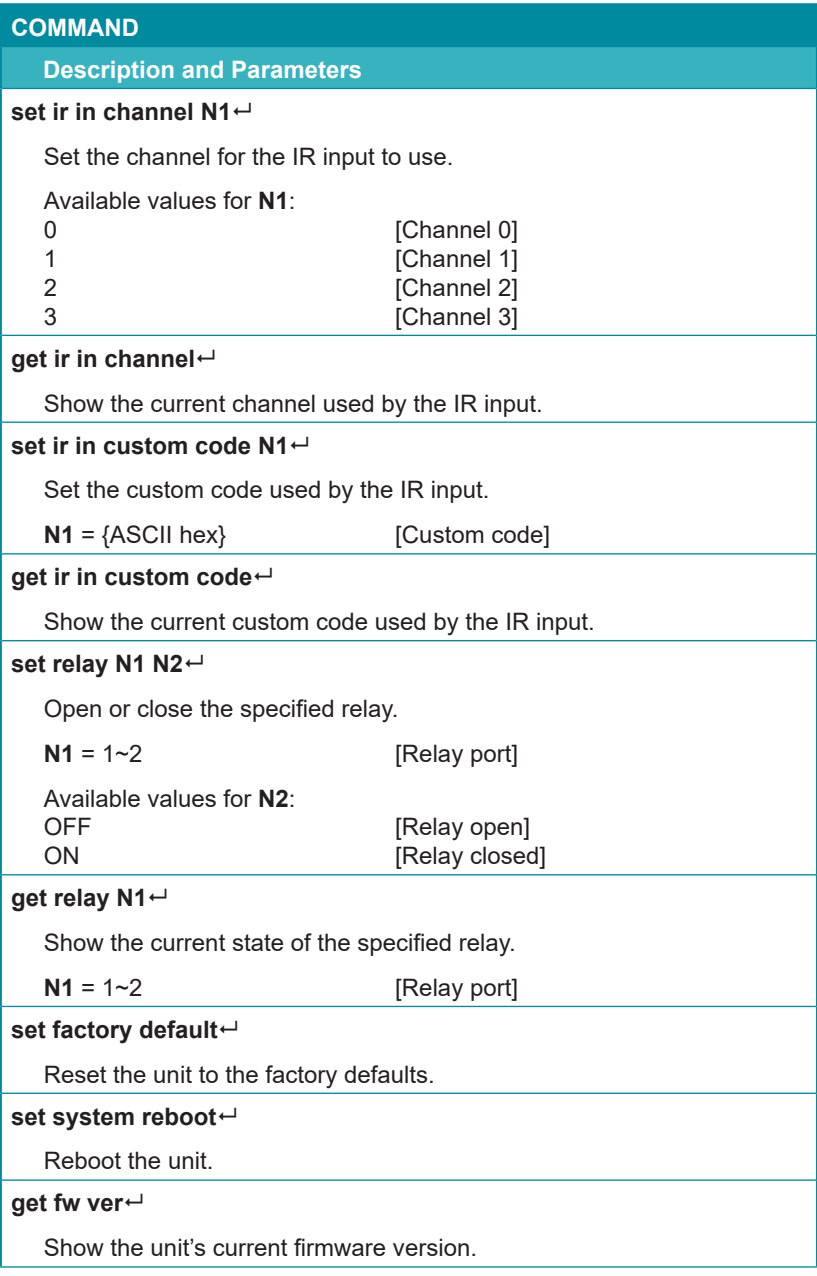

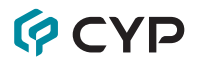

#### **COMMAND**

**Description and Parameters**

**update mcu**

Initiate firmware update via the USB port.

*Note: Commands will not be executed unless followed by a carriage return. Commands are not case-sensitive.*

#### **7. CONNECTION DIAGRAM**

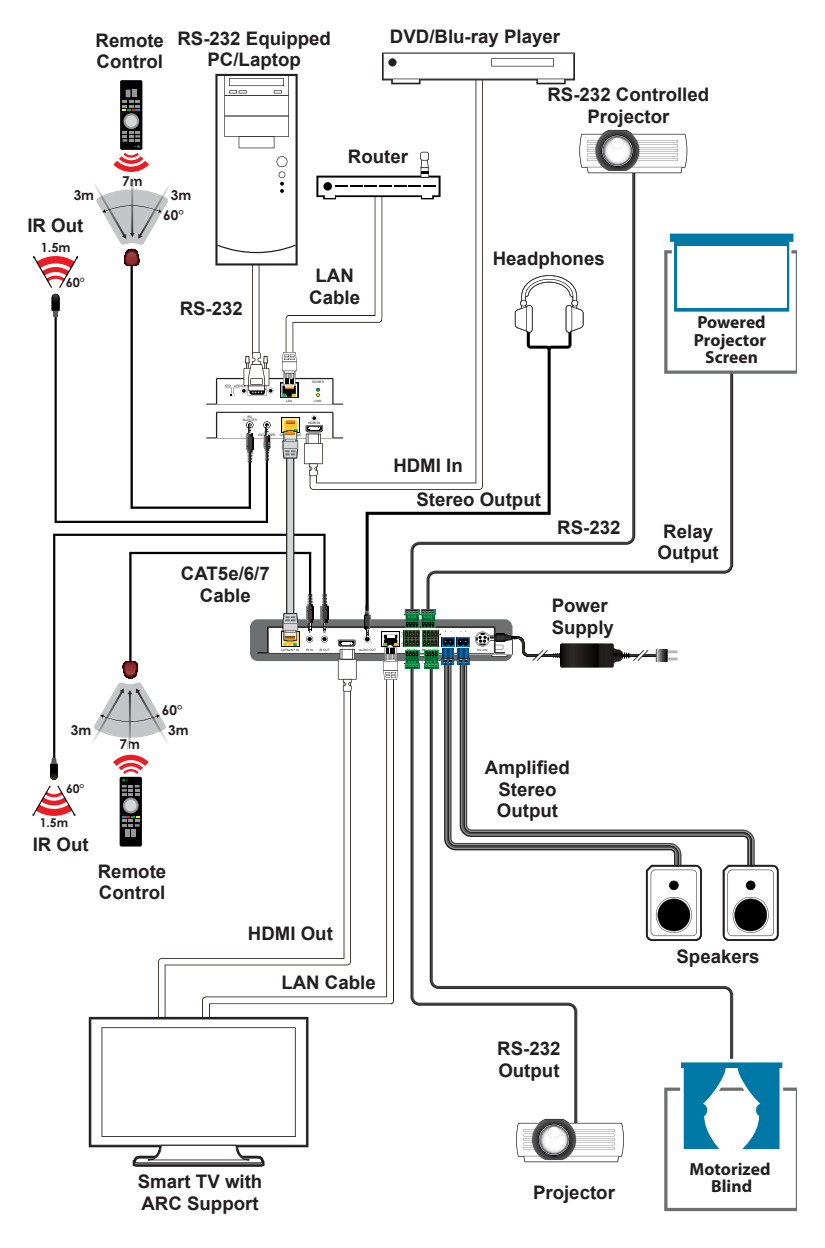

### **8. SPECIFICATIONS**

### **8.1 Technical Specifications**

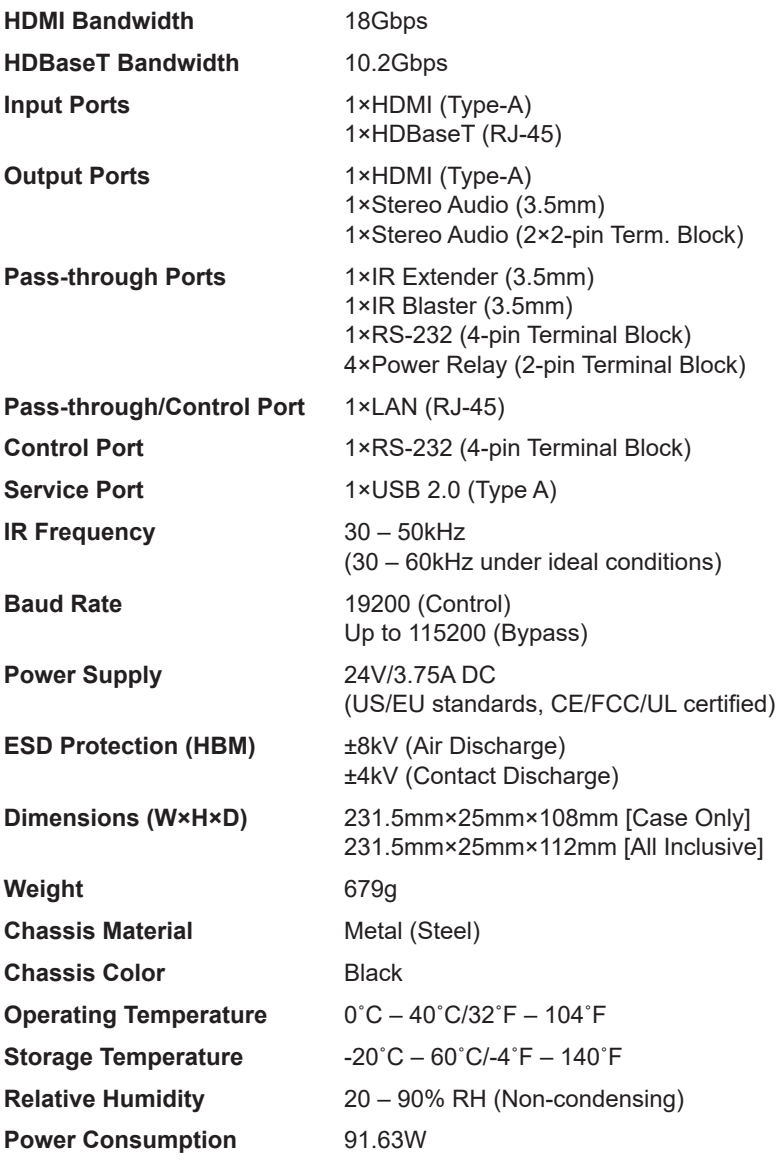

### **8.2 Video Specifications**

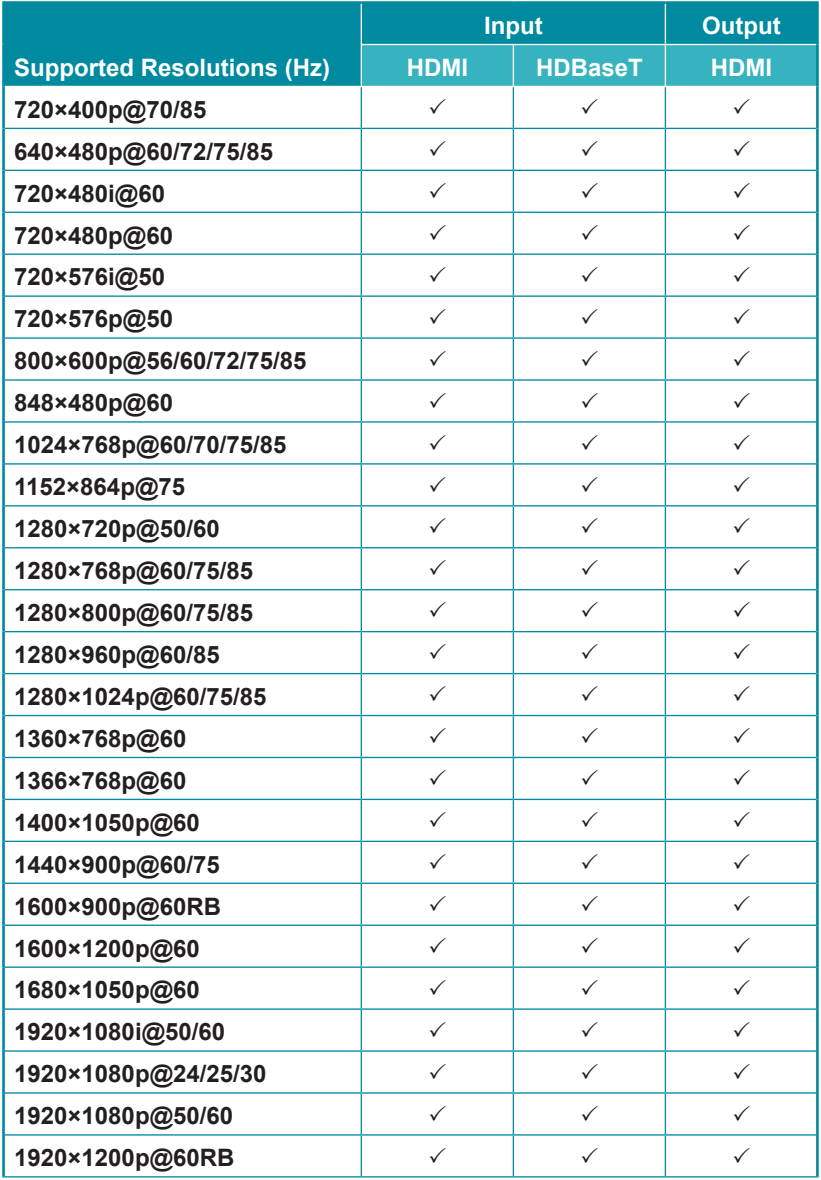

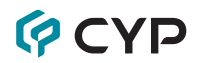

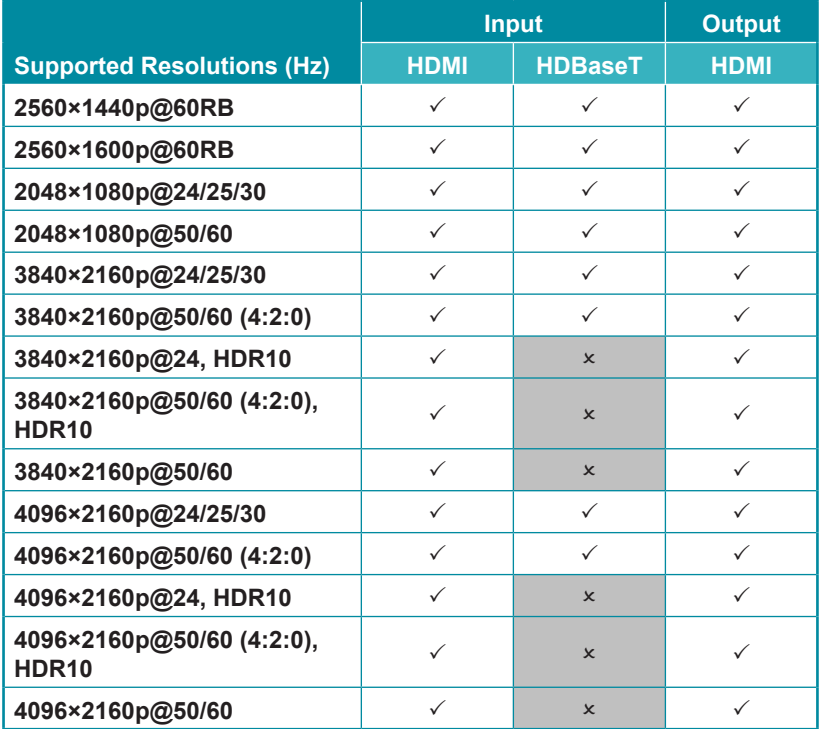

## **8.3 Audio Specifications**

### **8.3.1 Digital Audio**

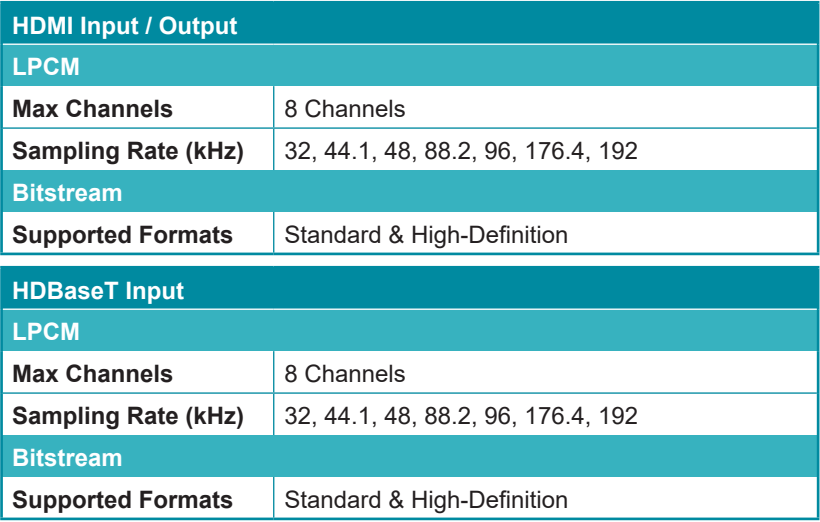

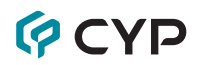

#### **8.3.2 Analog Audio**

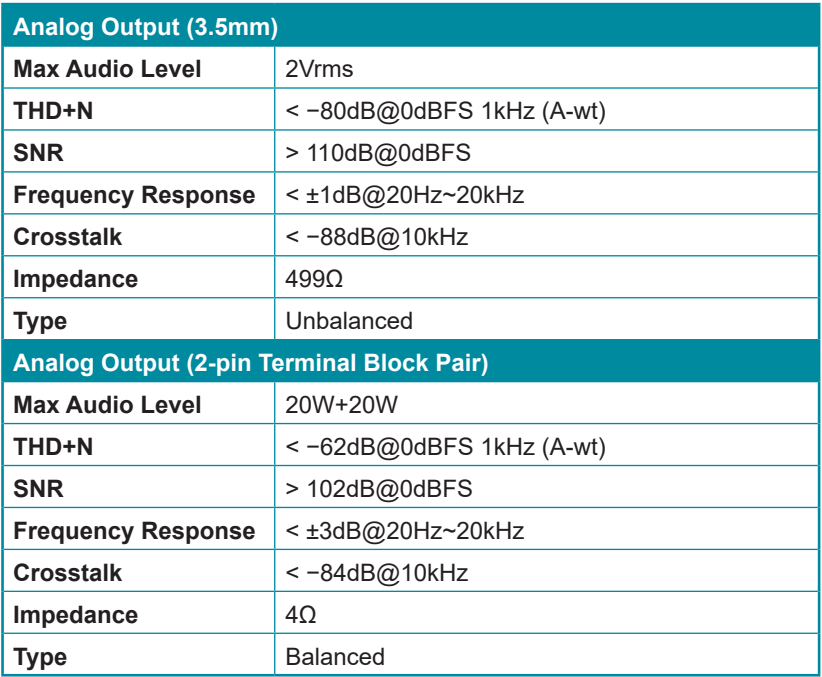

## **GCYD**

### **8.4 Cable Specifications**

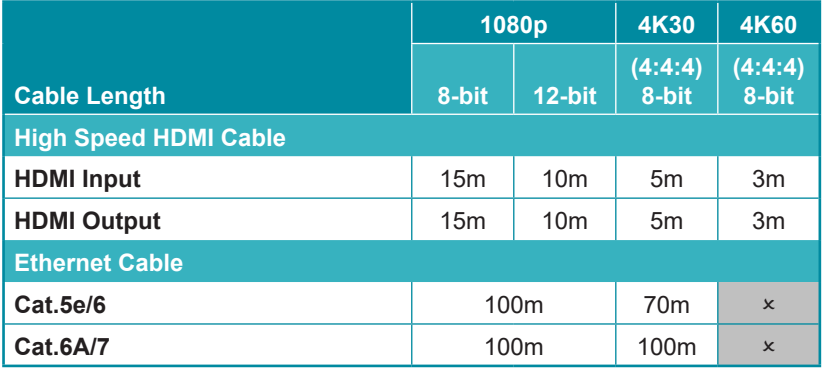

#### **Bandwidth Category Examples:**

- **• 1080p (FHD Video)**
	- Up to 1080p@60Hz, 12-bit color
	- Data rates lower than 5.3Gbps or below 225MHz TMDS clock
- **• 4K30 (4K UHD Video)**
	- 4K@24/25/30Hz & 4K@50/60Hz (4:2:0), 8-bit color
	- Data rates higher than 5.3Gbps or above 225MHz TMDS clock but below 10.2Gbps
- **• 4K60 (4K UHD<sup>+</sup> Video)**
	- 4K@50/60Hz (4:4:4, 8-bit)
	- 4K@50/60Hz (4:2:0, 10-bit HDR)
	- Data rates higher than 10.2Gbps

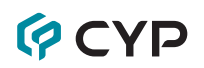

### **8.5 HDBaseT Features**

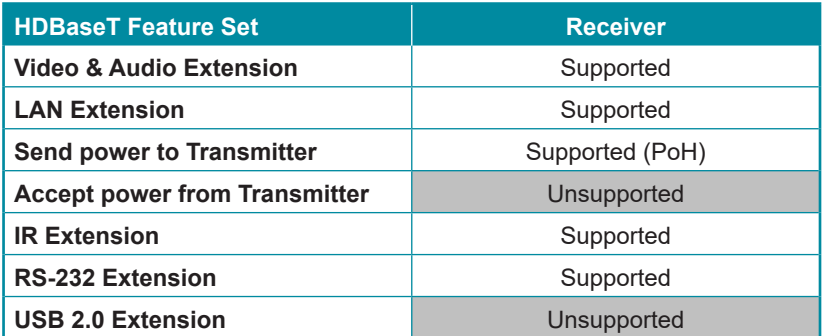

### **9. ACRONYMS**

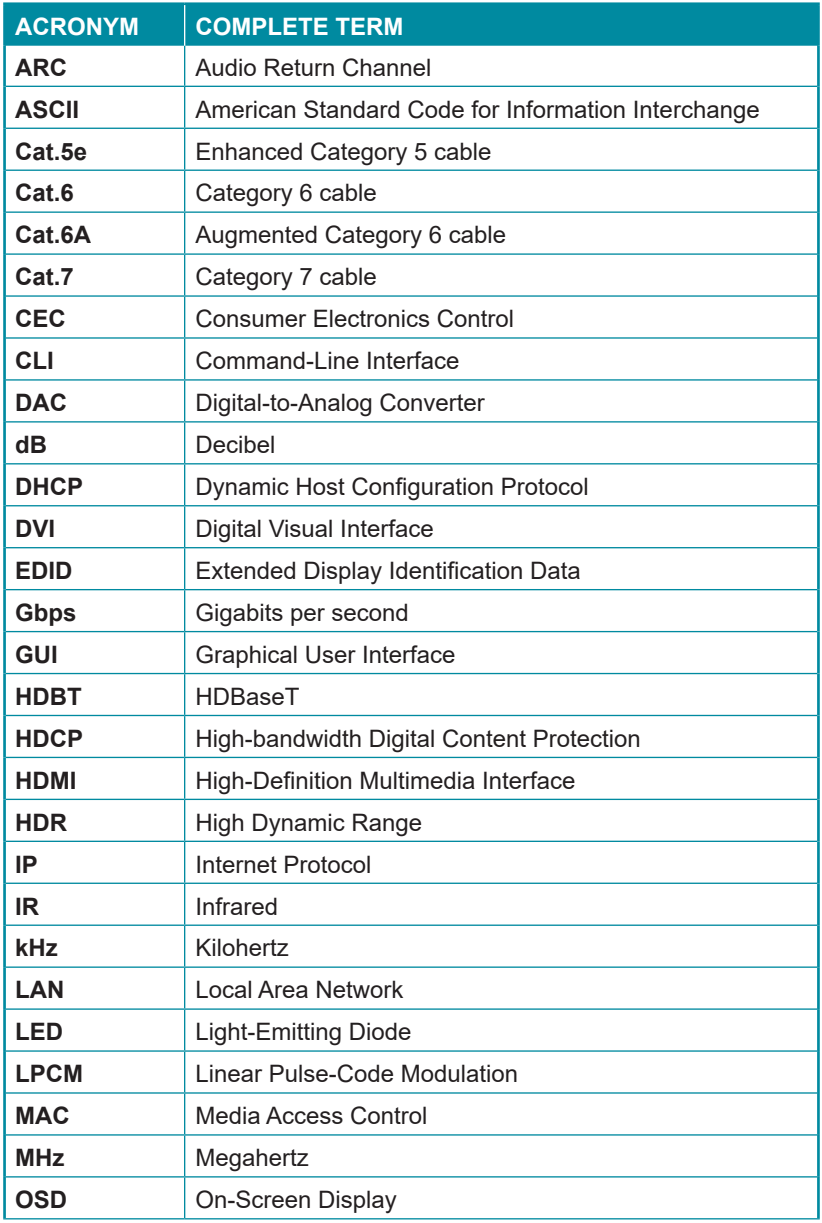

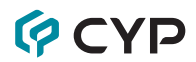

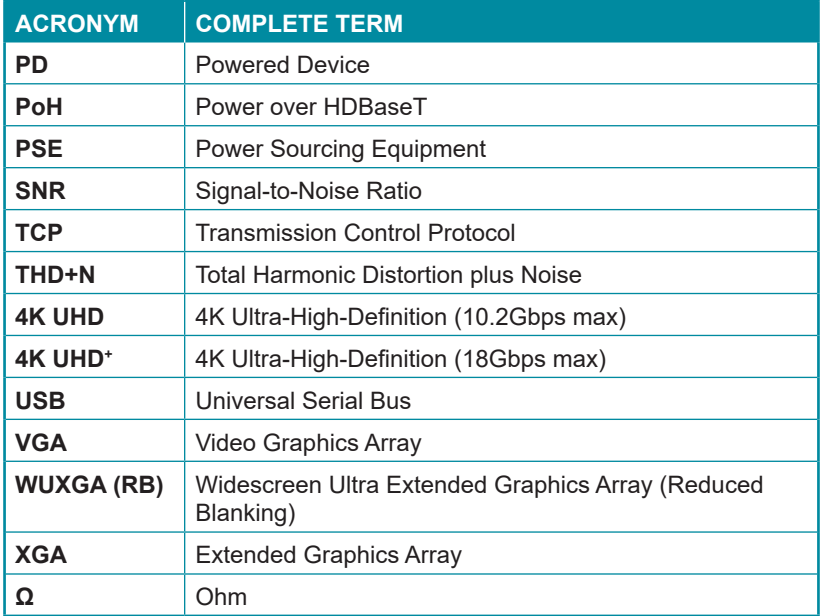

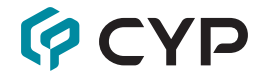

**CYPRESS TECHNOLOGY CO., LTD.** www.cypress.com.tw